Dell Latitude E5440 Owner's Manual

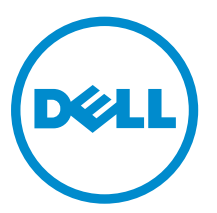

Regulatory Model: P44G Regulatory Type: P44G001

# Notes, cautions, and warnings

NOTE: A NOTE indicates important information that helps you make better use of your computer.

CAUTION: A CAUTION indicates either potential damage to hardware or loss of data and tells you how to avoid the problem.

WARNING: A WARNING indicates a potential for property damage, personal injury, or death.

Copyright **©** 2015 Dell Inc. All rights reserved. This product is protected by U.S. and international copyright and intellectual property laws. Dell™ and the Dell logo are trademarks of Dell Inc. in the United States and/or other jurisdictions. All other marks and names mentioned herein may be trademarks of their respective companies.

2015 -3

∕∿

Rev. A04

# **Contents**

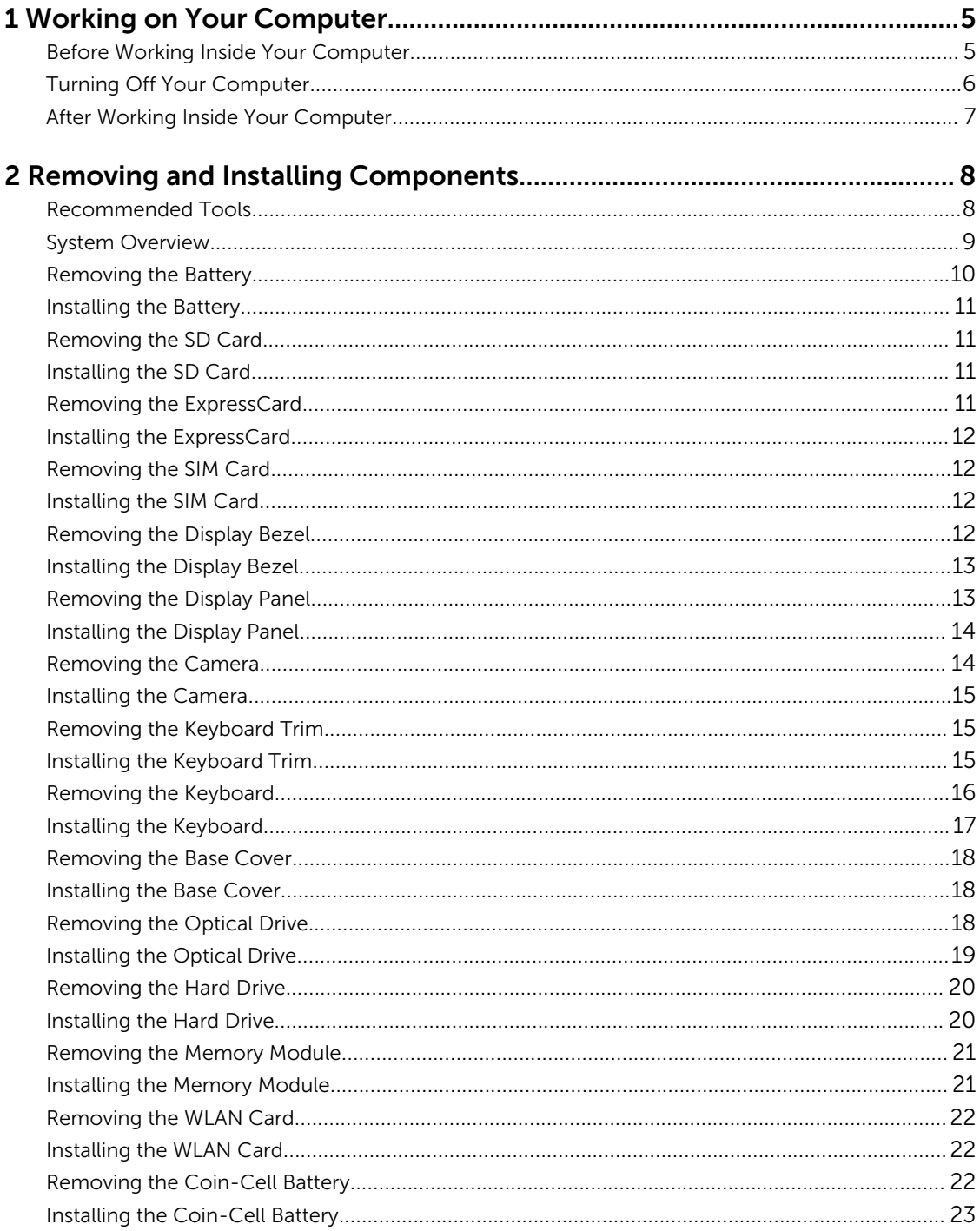

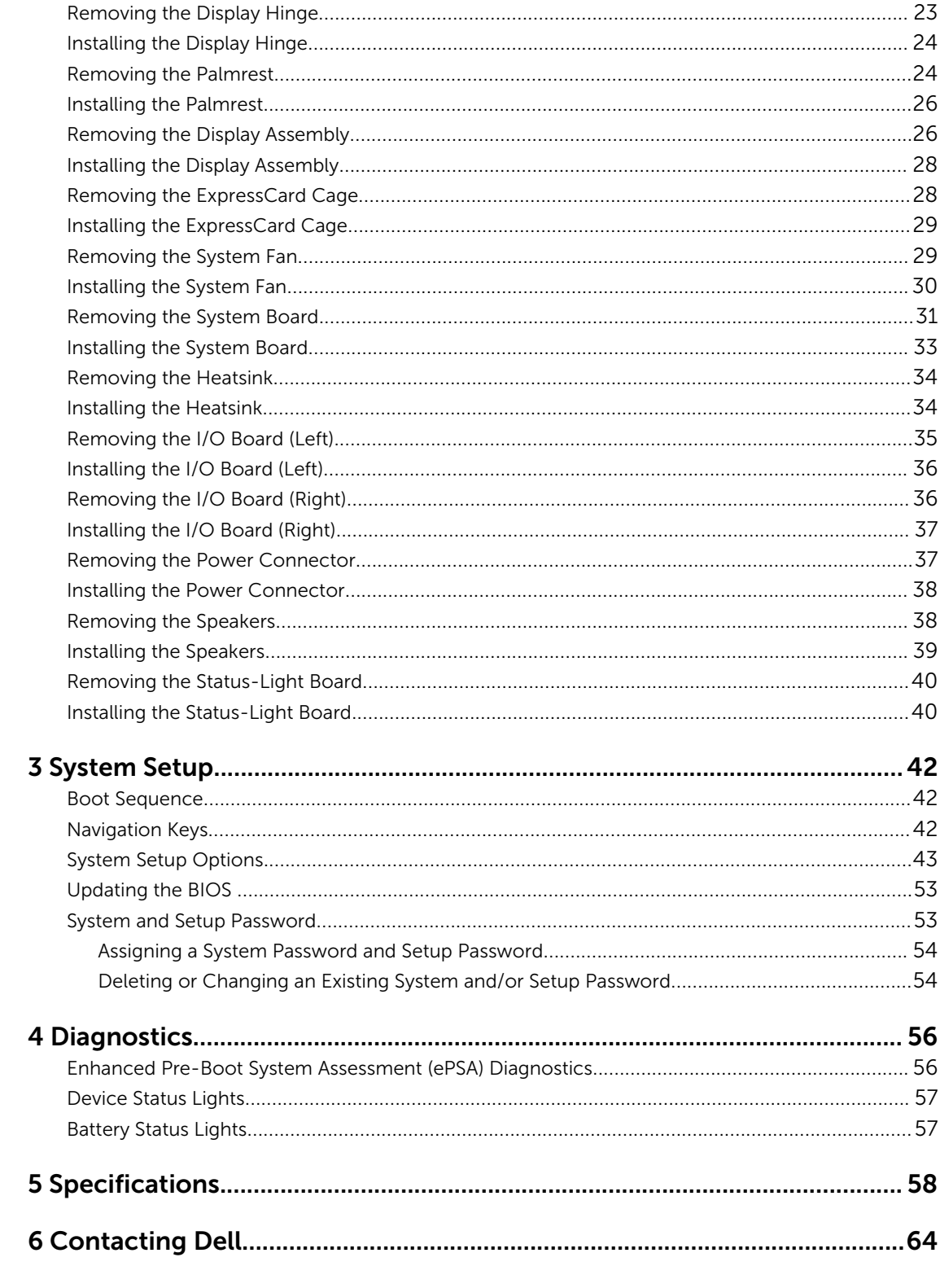

1

# <span id="page-4-0"></span>Working on Your Computer

# Before Working Inside Your Computer

Use the following safety guidelines to help protect your computer from potential damage and to help to ensure your personal safety. Unless otherwise noted, each procedure included in this document assumes that the following conditions exist:

- You have read the safety information that shipped with your computer.
- A component can be replaced or--if purchased separately--installed by performing the removal procedure in reverse order.

WARNING: Before working inside your computer, read the safety information that shipped with your computer. For additional safety best practices information, see the Regulatory Compliance Homepage at www.dell.com/regulatory\_compliance

CAUTION: Many repairs may only be done by a certified service technician. You should only perform troubleshooting and simple repairs as authorized in your product documentation, or as directed by the online or telephone service and support team. Damage due to servicing that is not authorized by Dell is not covered by your warranty. Read and follow the safety instructions that came with the product.

CAUTION: To avoid electrostatic discharge, ground yourself by using a wrist grounding strap or by periodically touching an unpainted metal surface, such as a connector on the back of the computer.

CAUTION: Handle components and cards with care. Do not touch the components or contacts on a card. Hold a card by its edges or by its metal mounting bracket. Hold a component such as a processor by its edges, not by its pins.

CAUTION: When you disconnect a cable, pull on its connector or on its pull-tab, not on the cable itself. Some cables have connectors with locking tabs; if you are disconnecting this type of cable, press in on the locking tabs before you disconnect the cable. As you pull connectors apart, keep them evenly aligned to avoid bending any connector pins. Also, before you connect a cable, ensure that both connectors are correctly oriented and aligned.

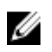

NOTE: The color of your computer and certain components may appear differently than shown in this document.

To avoid damaging your computer, perform the following steps before you begin working inside the computer.

- 1. Ensure that your work surface is flat and clean to prevent the computer cover from being scratched.
- 2. Turn off your computer (see Turning Off Your Computer).
- **3.** If the computer is connected to a docking device (docked) such as the optional Media Base or Battery Slice, undock it.

<span id="page-5-0"></span> $\triangle$  CAUTION: To disconnect a network cable, first unplug the cable from your computer and then unplug the cable from the network device.

- 4. Disconnect all network cables from the computer.
- 5. Disconnect your computer and all attached devices from their electrical outlets.
- **6.** Close the display and turn the computer upside-down on a flat work surface.

 $\mathbb Z$  NOTE: To avoid damaging the system board, you must remove the main battery before you service the computer.

- 7. Remove the main battery.
- 8. Turn the computer top-side up.
- 9. Open the display.
- 10. Press the power button to ground the system board.

CAUTION: To guard against electrical shock, always unplug your computer from the electrical outlet before opening the display.

 $\triangle$  CAUTION: Before touching anything inside your computer, ground yourself by touching an unpainted metal surface, such as the metal at the back of the computer. While you work, periodically touch an unpainted metal surface to dissipate static electricity, which could harm internal components.

11. Remove any installed ExpressCards or Smart Cards from the appropriate slots.

## Turning Off Your Computer

CAUTION: To avoid losing data, save and close all open files and exit all open programs before you turn off your computer.

- 1. Shut down the operating system:
	- In Windows 8:
		- Using a touch-enabled device:
			- a. Swipe in from the right edge of the screen, opening the Charms menu and select Settings.
			- b. Select the  $\bigcirc$  and then select **Shut down**
		- Using a mouse:
			- a. Point to upper-right corner of the screen and click Settings.
			- b. Click the  $\mathcal{O}$  and select **Shut down**.
	- In Windows 7:
		- 1. Click Start
		- 2. Click Shut Down.

or

1. Click Start

<span id="page-6-0"></span>2. Click the arrow in the lower-right corner of the Start menu as shown below, and then click

#### Shut Down..

2. Ensure that the computer and all attached devices are turned off. If your computer and attached devices did not automatically turn off when you shut down your operating system, press and hold

 $\mathcal{O}$ 

## After Working Inside Your Computer

the power button for about 4 seconds to turn them off.

After you complete any replacement procedure, ensure you connect any external devices, cards, and cables before turning on your computer.

#### CAUTION: To avoid damage to the computer, use only the battery designed for this particular Dell computer. Do not use batteries designed for other Dell computers.

- 1. Connect any external devices, such as a port replicator, battery slice, or media base, and replace any cards, such as an ExpressCard.
- 2. Connect any telephone or network cables to your computer.

#### CAUTION: To connect a network cable, first plug the cable into the network device and then plug it into the computer.

- **3.** Replace the battery.
- 4. Connect your computer and all attached devices to their electrical outlets.
- 5. Turn on your computer.

# <span id="page-7-0"></span>Removing and Installing Components

This section provides detailed information on how to remove or install the components from your computer.

### Recommended Tools

The procedures in this document may require the following tools:

- Small flat-blade screwdriver
- #0 Phillips screwdriver
- #1 Phillips screwdriver
- Small plastic scribe

# <span id="page-8-0"></span>System Overview

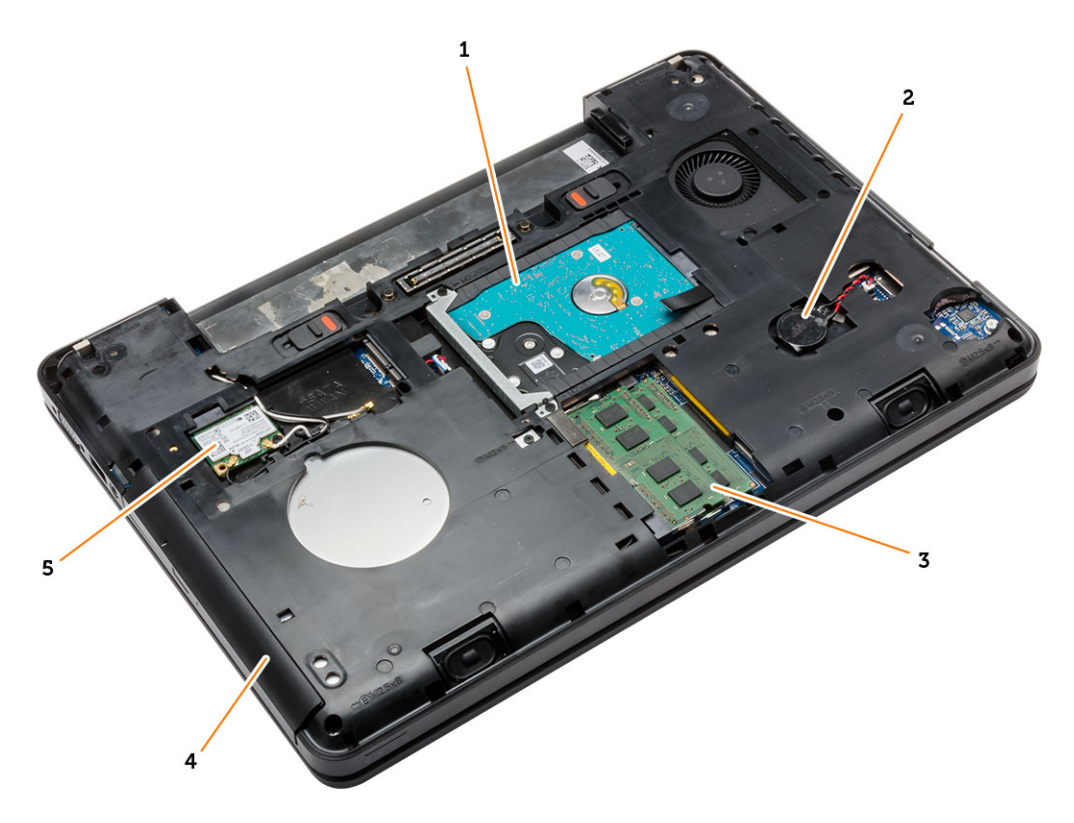

### Figure 1. Inside View — Back

- 1. hard drive with isolation cap 2. coin-cell battery
- 3. memory module 1. The state of the 4. optical drive
- 5. WLAN card
- 
- 

<span id="page-9-0"></span>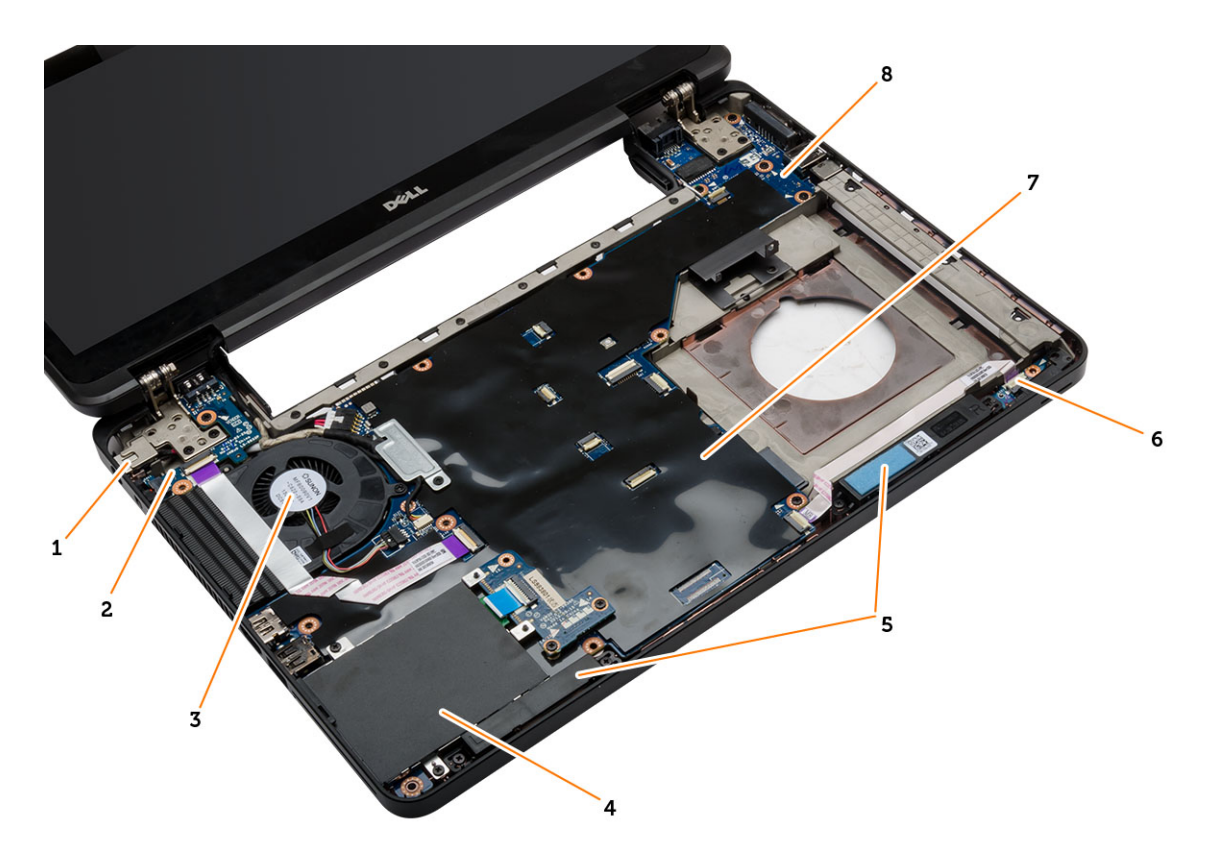

#### Figure 2. Inside view — Front

- 1. power connector 2. I/O board (left)
- 
- 
- 
- 
- 3. system fan 1988 1992 1993 1994 1994 1995 1996 1997 1998 1999 1999 1999 1999 1999 1999 1999 1999 1999 1999 1999 1999 1999 1999 1999 1999 1999 1999 1999 1999 1999
- 5. speakers 6. status-light board
- 7. system board **8.** I/O board (right)

# Removing the Battery

- 1. Follow the procedures in *Before Working Inside Your Computer*.
- 2. Perform the following steps:
	- a. Slide the battery release latches into the unlock position.
	- b. Push and remove the battery from the computer.

<span id="page-10-0"></span>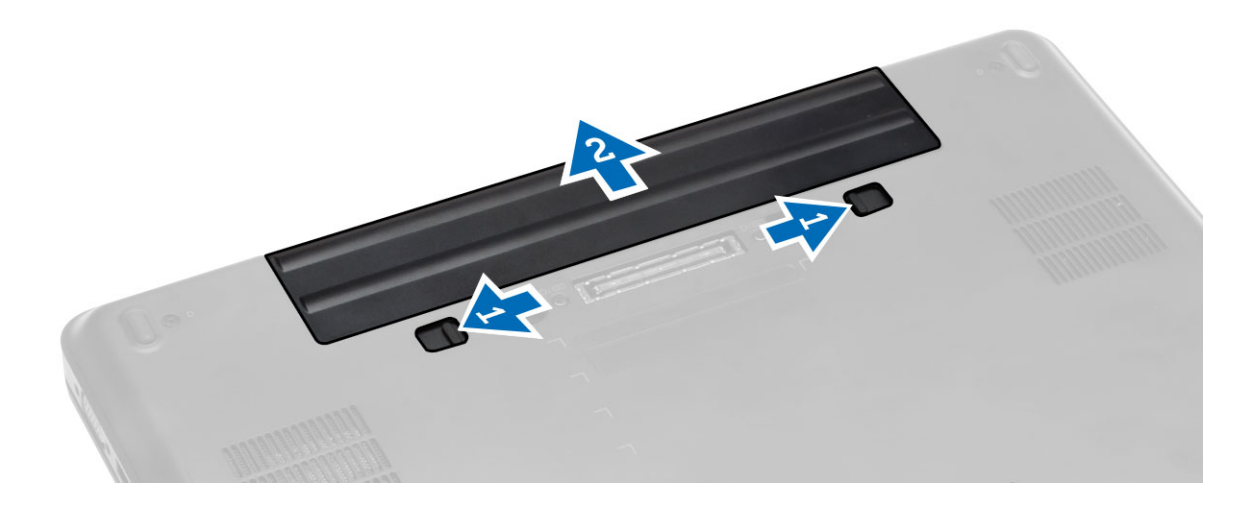

## Installing the Battery

- 1. Slide the battery into its slot until it clicks into place.
- 2. Follow the procedures in *After Working Inside Your Computer*.

## Removing the SD Card

- 1. Follow the procedures in *Before Working Inside Your Computer*.
- 2. Press in on the SD card to release it from the computer.
- **3.** Slide the SD card out of the computer.

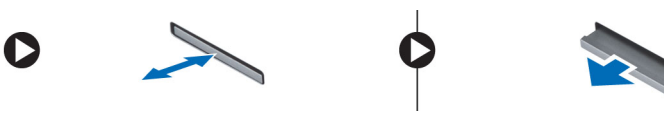

# Installing the SD Card

- 1. Push the SD card into its slot until it clicks into place.
- 2. Follow the procedures in *After Working Inside Your Computer*.

### Removing the ExpressCard

- 1. Follow the procedures in *Before Working On Your Computer*.
- 2. Perform the following steps:
	- a. Push in on the ExpressCard to release from the computer [1].
	- b. Slide the ExpressCard out of the computer [2].

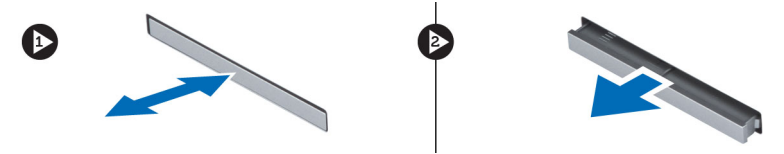

# <span id="page-11-0"></span>Installing the ExpressCard

- 1. Slide the ExpressCard in its slot until it clicks in place.
- 2. Follow the procedures in *After Working Inside Your Computer*.

# Removing the SIM Card

- 1. Follow the procedures in *Before Working On Your Computer*.
- 2. Remove the battery.
- **3.** Press and release the SIM card located on the battery wall.
- 4. Slide the SIM card from the computer.

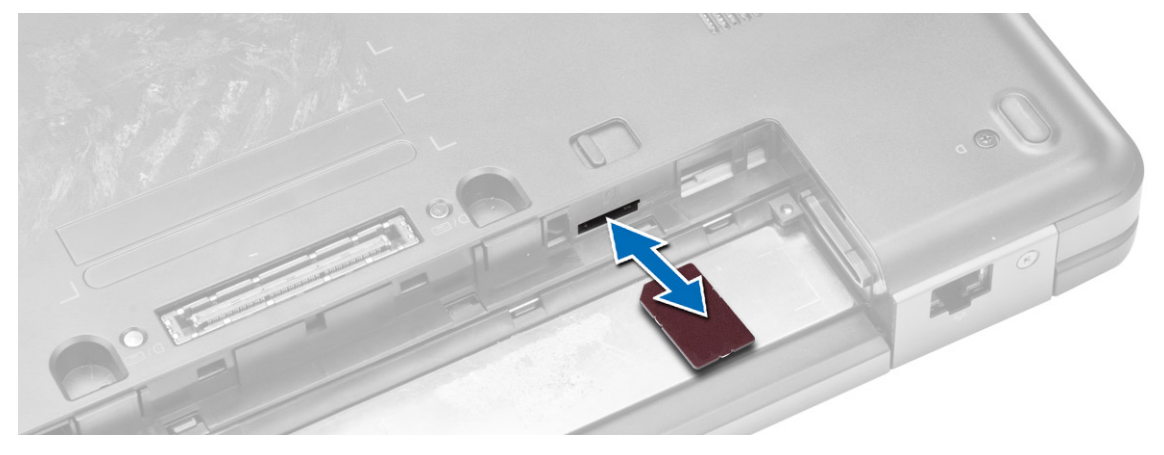

 $\mathbb Z$  NOTE: The SIM slot in the computer supports only micro SIM.

# Installing the SIM Card

- 1. Insert the SIM card into the slot.
- 2. Install the battery.
- 3. Follow the procedures in *After Working Inside Your Computer*.

## Removing the Display Bezel

- 1. Follow the procedures in *Before Working Inside Your Computer*.
- 2. Remove the battery.
- **3.** Perform the following steps:
	- a. Pry up the bottom edge of the display bezel.
	- b. Work your way around the sides and top edge of the display bezel.

<span id="page-12-0"></span>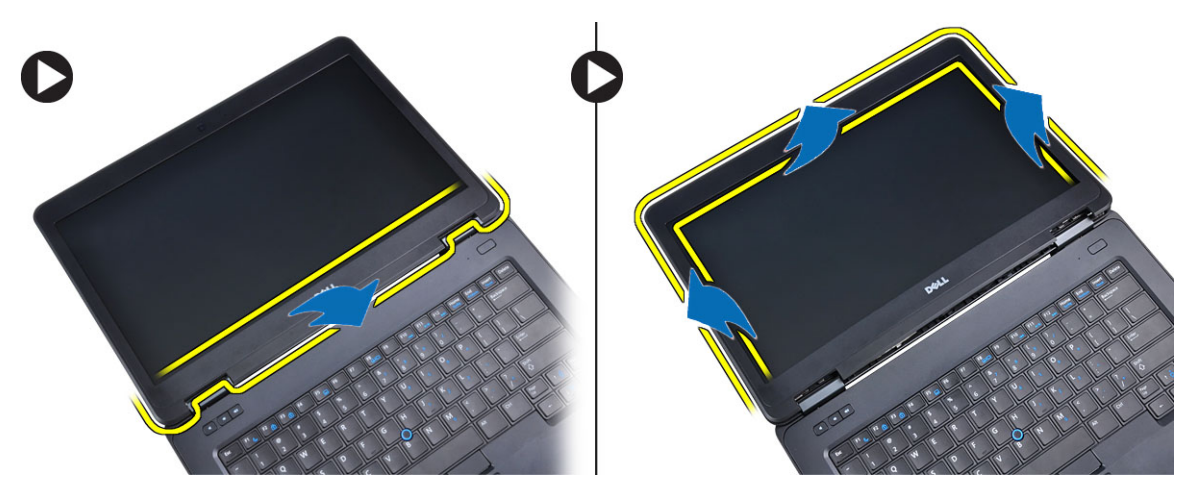

4. Remove the display bezel from the computer.

# Installing the Display Bezel

- 1. Place the display bezel onto the display assembly.
- 2. Starting from the top corner, press on the display bezel and work around the entire bezel until it snaps onto the display assembly.
- **3.** Install the battery.
- 4. Follow the procedures in *After Working Inside Your Computer*.

### Removing the Display Panel

- 1. Follow the procedures in *Before Working Inside Your Computer*.
- 2. Remove:
	- a. battery
		- b. display bezel
- **3.** Remove the screws that secure the display panel and flip the panel over.

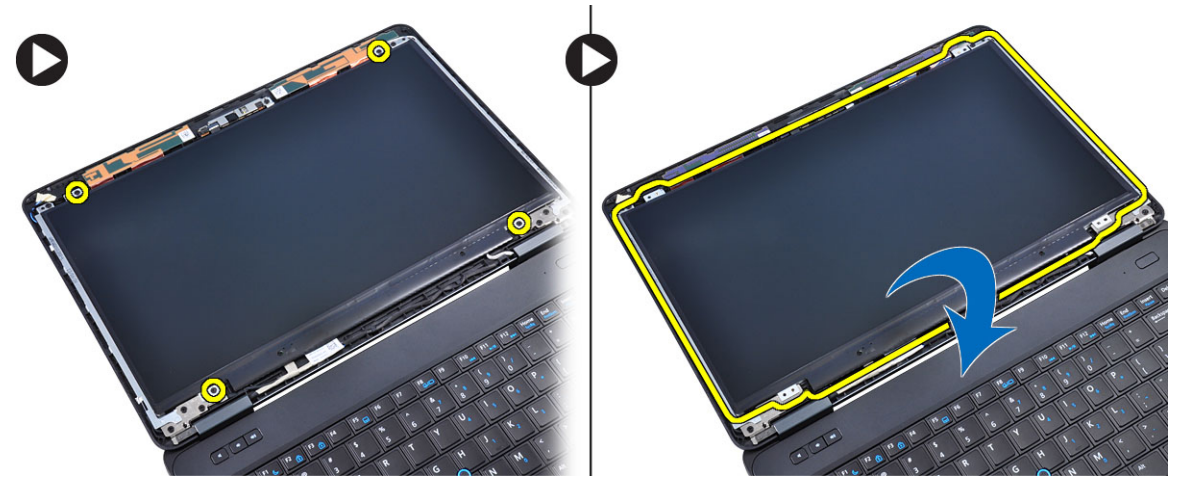

4. Perform the following steps:

- <span id="page-13-0"></span>a. Lift the mylar tape and disconnect the low-voltage differential signaling (LVDS) cable from the back of the display panel.
- b. Remove the display panel from the display assembly.

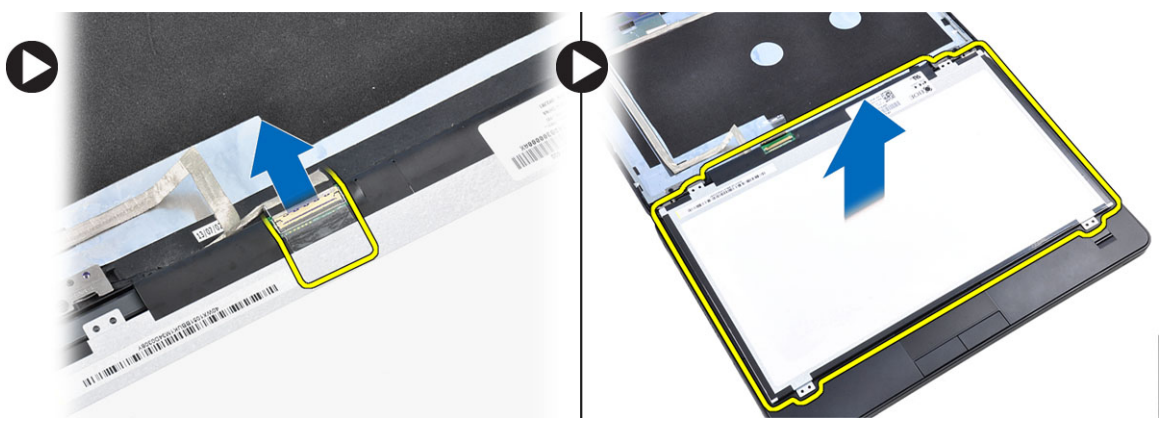

## Installing the Display Panel

- 1. Place the display panel to the display assembly.
- 2. Align the display panel in its original position.
- 3. Connect the low-voltage differential signaling (LVDS) cable to the display panel and attach the tape.
- 4. Flip the display panel over and tighten the screws to secure the display panel.
- 5. Install:
	- a. display bezel
	- b. battery
- 6. Follow the procedures in *After Working Inside Your Computer*.

### Removing the Camera

- 1. Follow the procedures in *Before Working Inside Your Computer*.
- 2. Remove:
	- a. battery
	- b. display bezel
- **3.** Perform the following steps:
	- a. Remove the screw that secures the camera and microphone module.
	- b. Disconnect the camera cable.
	- c. Lift and remove the camera and microphone module.

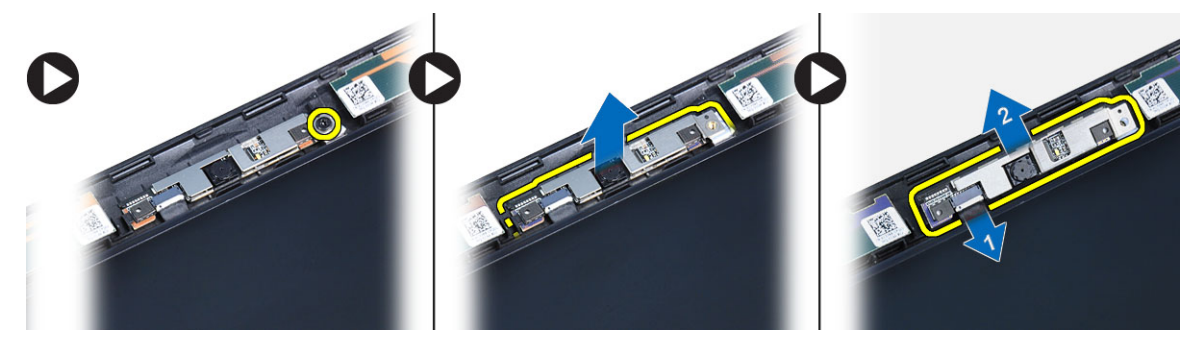

# <span id="page-14-0"></span>Installing the Camera

- 1. Place the camera and microphone module on its place.
- 2. Connect the camera cable.
- **3.** Tighten the screw to secure the camera and microphone module.
- 4. Install:
	- a. display bezel
	- b. battery
- 5. Follow the procedures in *After Working Inside Your Computer*.

### Removing the Keyboard Trim

- 1. Follow the procedures in *Before Working Inside Your Computer*.
- 2. Remove the battery.
- **3.** Perform the following steps:
	- a. Pry up the keyboard trim on its sides and the top edge.
	- b. Lift upwards and remove the keyboard trim from the computer.

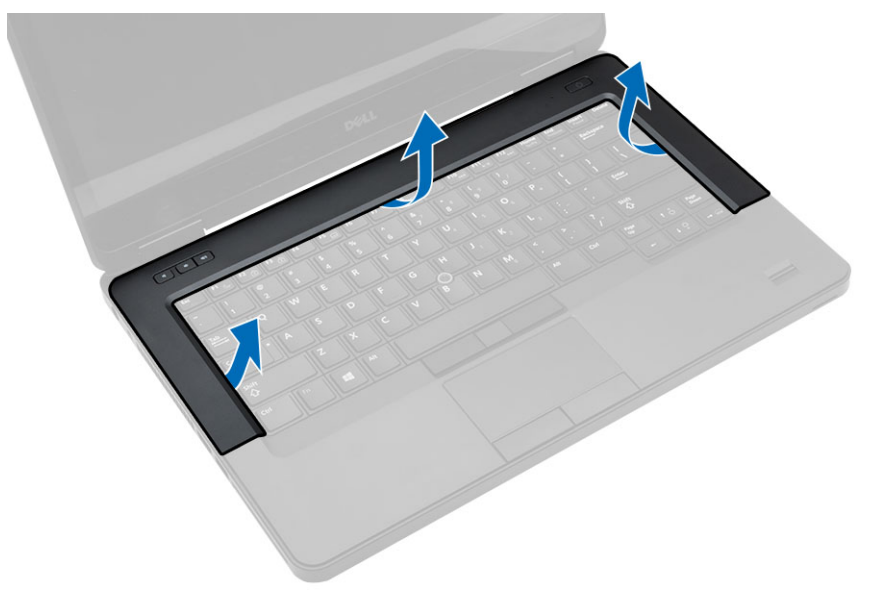

# Installing the Keyboard Trim

- 1. Align the keyboard trim to its place.
- 2. Press along the sides of the keyboard trim until it snaps in place.

<span id="page-15-0"></span>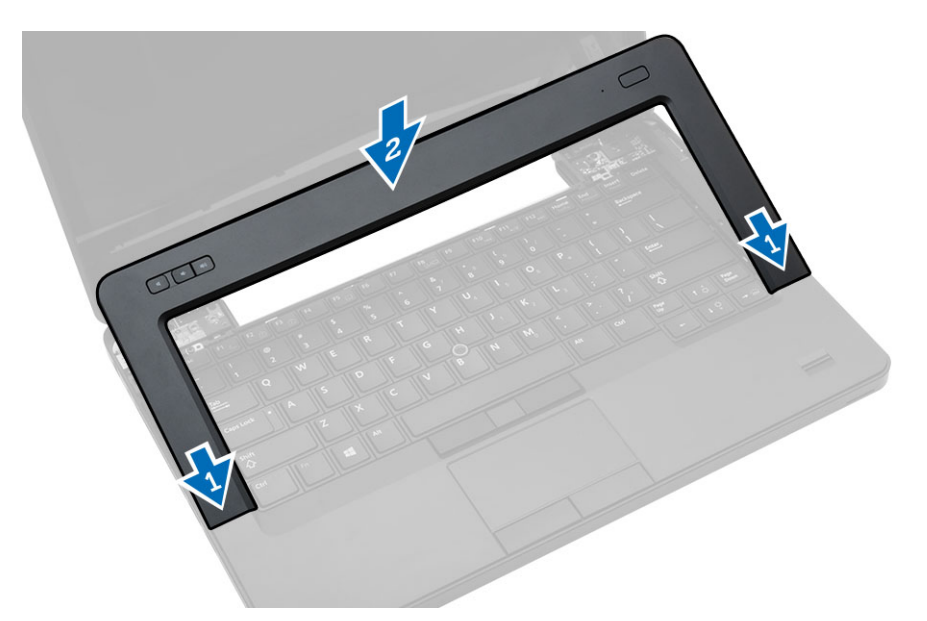

- **3.** Install the battery.
- 4. Follow the procedures in *After Working Inside Your Computer*.

# Removing the Keyboard

- 1. Follow the procedures in *Before Working Inside Your Computer*.
- 2. Remove:
	- a. battery
	- b. keyboard trim
- 3. Remove the screws at the back of the computer and flip the computer over.

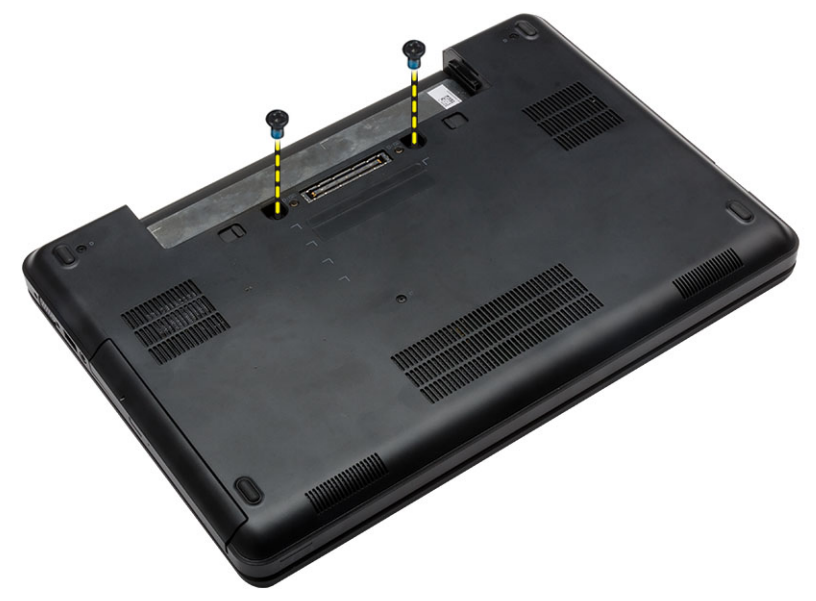

4. Remove the screws that secure the keyboard [1] and lift the keyboard from the computer [2] and [3].

<span id="page-16-0"></span>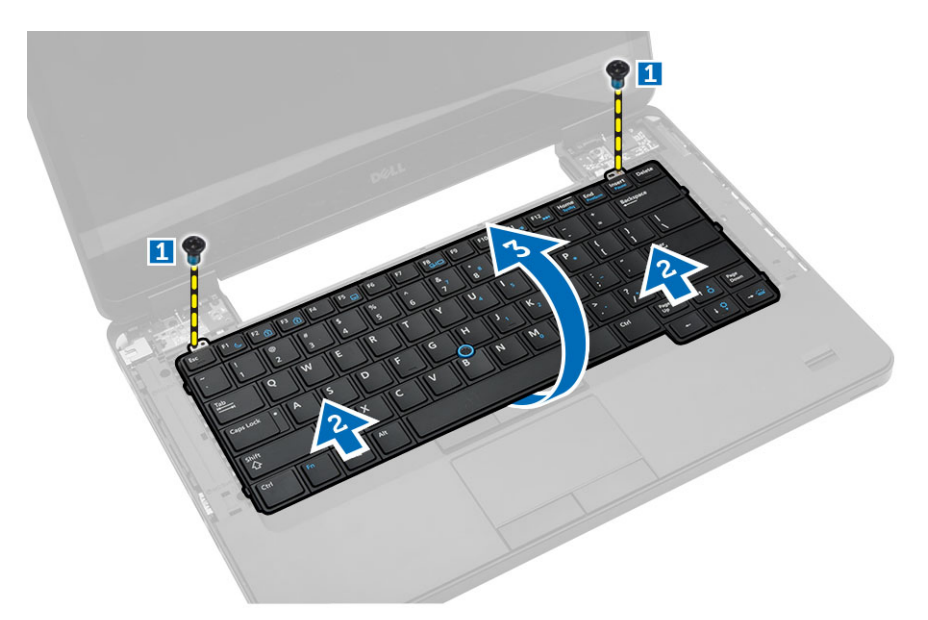

5. Disconnect the keyboard cable and remove the keyboard from the computer.

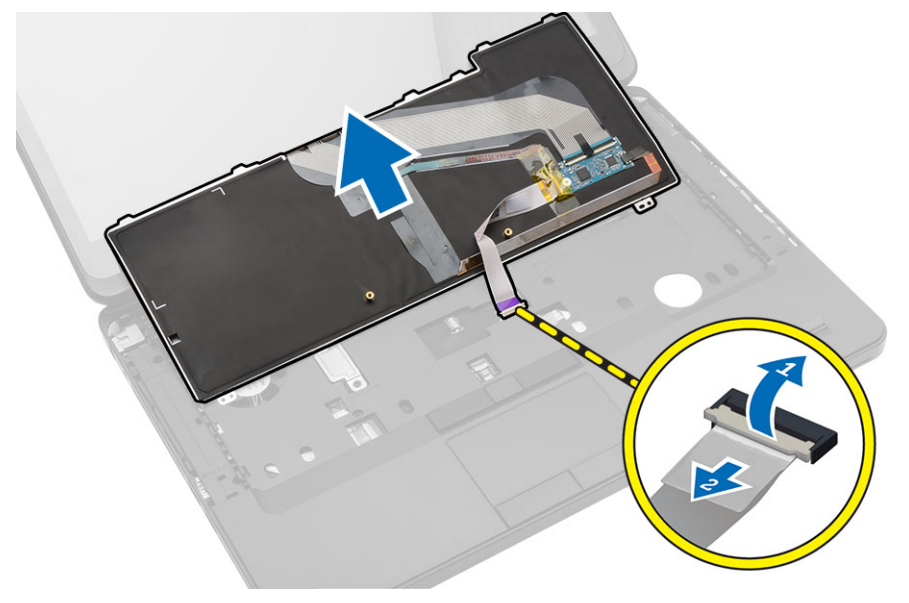

# Installing the Keyboard

- 1. Connect the keyboard cable to the keyboard.
- 2. Place the keyboard into its place until all the metal tabs fit into their positions.
- 3. Press down on the keyboard to the left and right side ensuring that all the snaps are fully engaged with the computer.
- 4. Install the screws to secure the keyboard to the palmrest.
- 5. Install the screws at the back of the computer.
- 6. Install:
	- a. keyboard trim
- b. battery
- <span id="page-17-0"></span>7. Follow the procedures in *After Working Inside Your Computer*.

### Removing the Base Cover

- 1. Follow the procedures in *Before Working Inside Your Computer*.
- 2. Remove the battery.
- **3.** Perform the following steps:
	- a. Remove the screws that secure the base cover.
	- b. Pry the base cover towards the front of the computer and remove it from the computer.

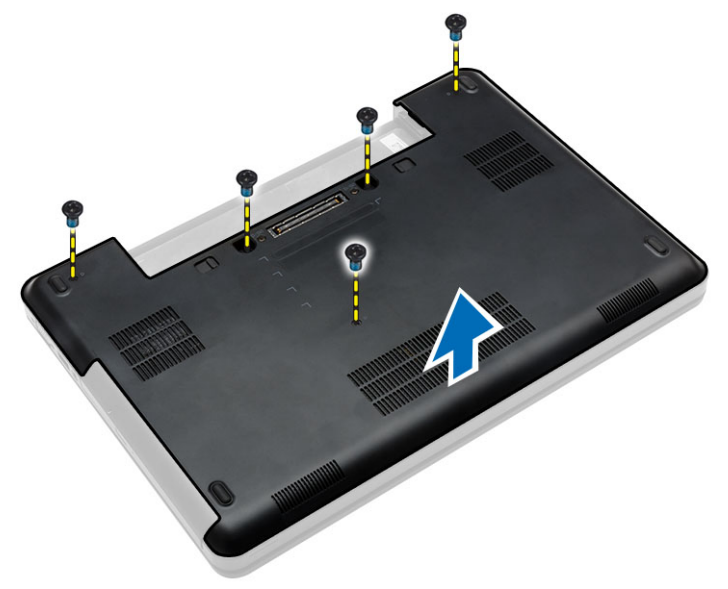

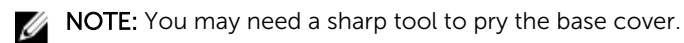

### Installing the Base Cover

- 1. Insert the base cover into its slot until it clicks into place.
- 2. Tighten the screws to secure the base cover to the computer.
- **3.** Install the battery.
- 4. Follow the procedures in *After Working Inside Your Computer*.

### Removing the Optical Drive

- 1. Follow the procedures in *Before Working Inside Your Computer*.
- 2. Remove:
	- a. battery
	- b. base cover
- 3. Perform the following steps:
	- a. Remove the screw that secures the optical drive to the computer.
	- b. Push the optical drive away to remove it from the computer.

<span id="page-18-0"></span>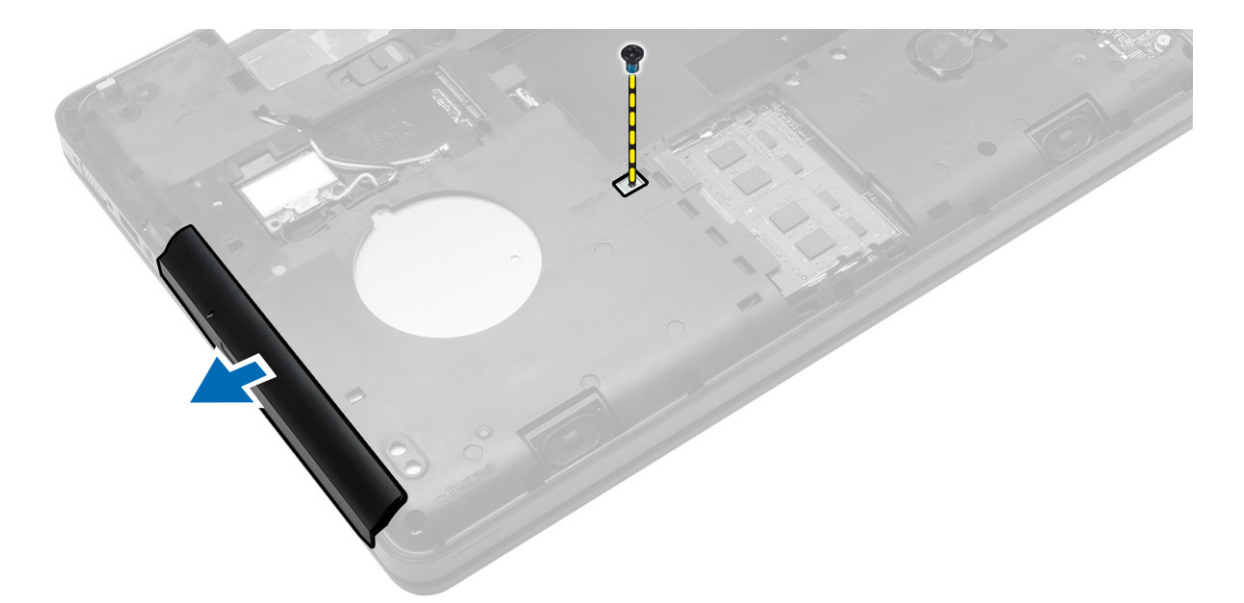

- 4. After removing the optical-drive bracket, perform the following steps:
	- a. Remove the screws that secure the optical-drive bracket [1].
	- b. Remove the optical-drive bracket from the optical drive [2].

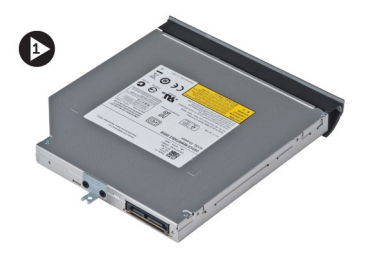

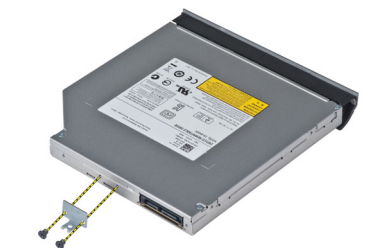

- 5. Disengage the optical drive bezel tabs to separate the optical drive bezel from the optical drive.
- 6. Remove the optical-drive bezel.

# Installing the Optical Drive

- 1. Engage the optical-drive bezel tabs to attach the optical-drive bezel to the optical drive.
- 2. Install the optical-drive bracket.
- **3.** Tighten the screws to secure the optical-drive bracket.
- 4. Insert the optical drive into the computer.
- **5.** Tighten the screw to secure the optical drive in its place.
- 6. Install:
	- a. base cover
	- b. battery
- 7. Follow the procedures in *After Working Inside Your Computer*.

# <span id="page-19-0"></span>Removing the Hard Drive

- 1. Follow the procedures in *Before Working Inside Your Computer*.
- 2. Remove:
	- a. battery
	- b. base cover
- **3.** Perform the following steps:
	- a. Remove the screws that secure the hard-drive bracket in place.
	- b. Slide and pull the hard drive to remove from its connectors.

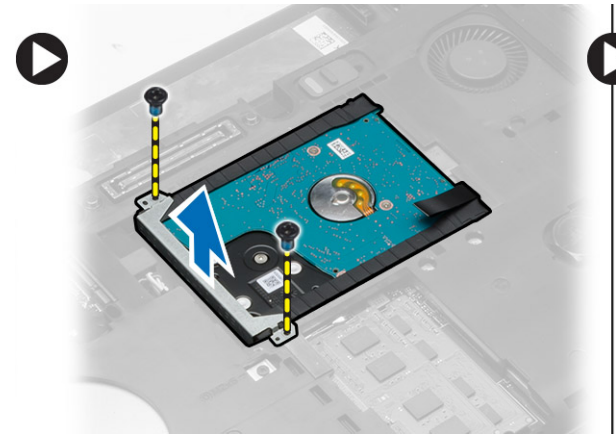

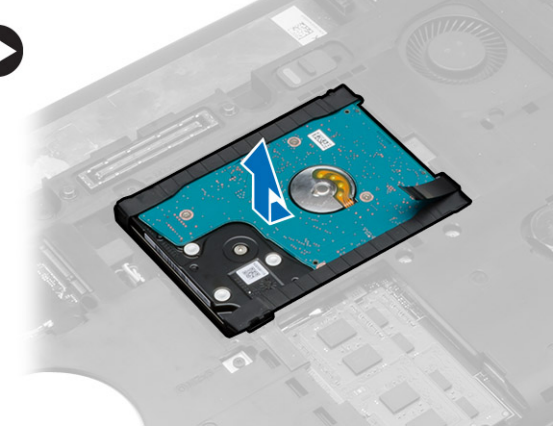

4. Remove the hard-drive isolation cap from the hard drive.

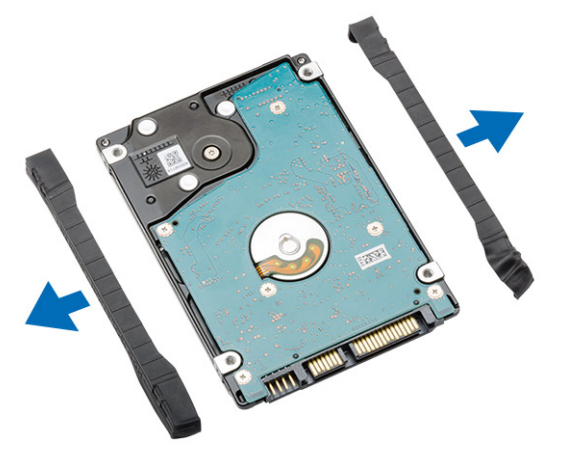

### Installing the Hard Drive

1. Engage the hard-drive isolation cap to the hard drive.

<span id="page-20-0"></span>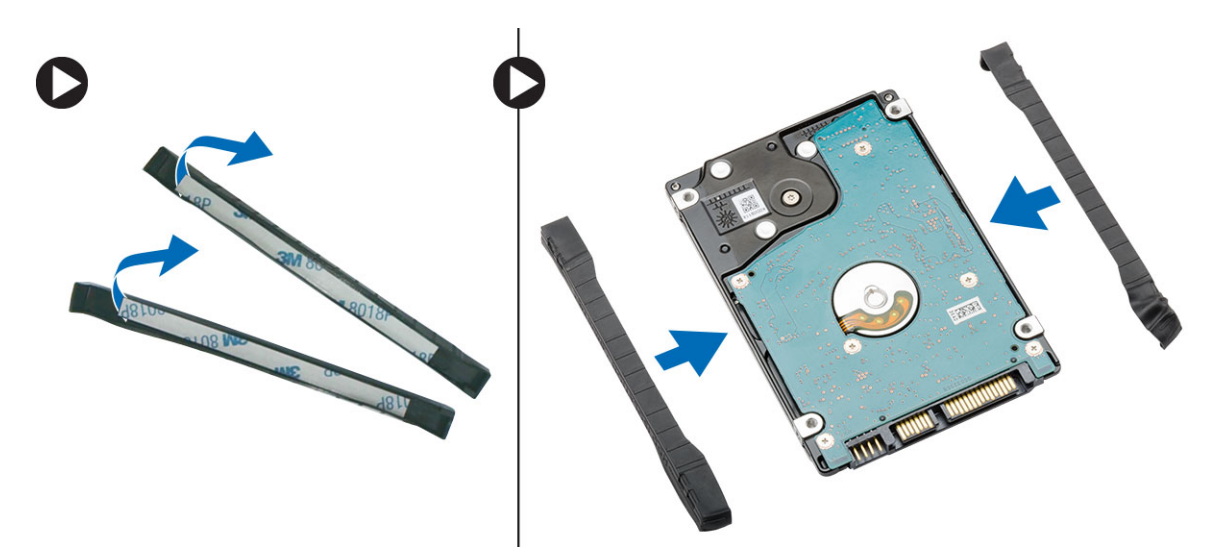

- 2. Place the hard drive on its connector.
- 3. Place the hard-drive bracket on the hard drive and tighten the screws to secure the hard-drive bracket in place.
- 4. Install:
	- a. base cover
	- b. battery
- 5. Follow the procedures in *After Working Inside Your Computer*.

## Removing the Memory Module

- 1. Follow the procedures in *Before Working Inside Your Computer*.
- 2. Remove:
	- a. battery
	- b. base cover
- **3.** Pry the retention clips away from the memory module until it pops up.
- 4. Lift up the memory module and remove it from the computer.

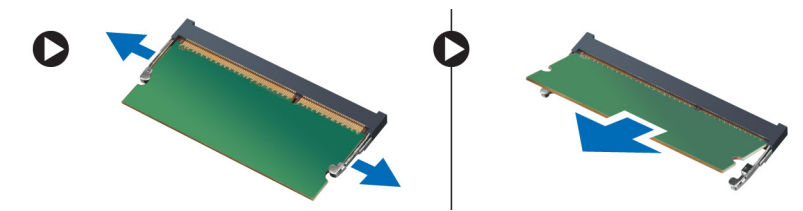

# Installing the Memory Module

- 1. Insert the memory into the memory socket.
- 2. Press the clips to secure the memory module to the system board.
- 3. Install:
	- a. base cover
	- b. battery

<span id="page-21-0"></span>4. Follow the procedures in *After Working Inside Your Computer*.

# Removing the WLAN Card

- 1. Follow the procedures in *Before Working Inside Your Computer*.
- 2. Remove:
	- a. battery
	- b. base cover
- **3.** Perform the following steps:
	- a. Disconnect the antennae cables from the WLAN card.
	- b. Remove the screw that secures the WLAN card to the computer.
	- c. Remove the WLAN card from its slot on the system board.

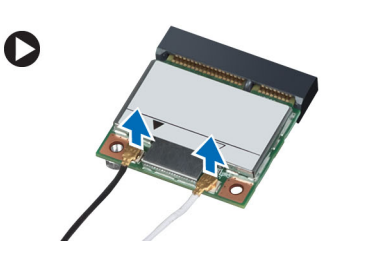

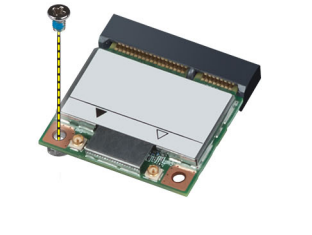

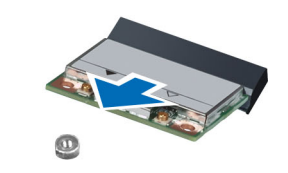

# Installing the WLAN Card

- 1. Insert the WLAN card into its connector on the system board.
- 2. Connect the antenna cables to the respective connectors marked on the WLAN card.
- **3.** Tighten the screw to secure the WLAN card to the computer.
- 4. Install:
	- a. base cover
	- b. battery
- 5. Follow the procedures in *After Working Inside Your Computer*.

# Removing the Coin-Cell Battery

- 1. Follow the procedures in *Before Working Inside Your Computer*.
- 2. Remove:
	- a. battery
	- b. base cover
- **3.** Perform the following steps:
	- a. Disconnect the coin-cell battery cable from the system board.
	- b. Pry and remove the coin-cell battery from the adhesive.

<span id="page-22-0"></span>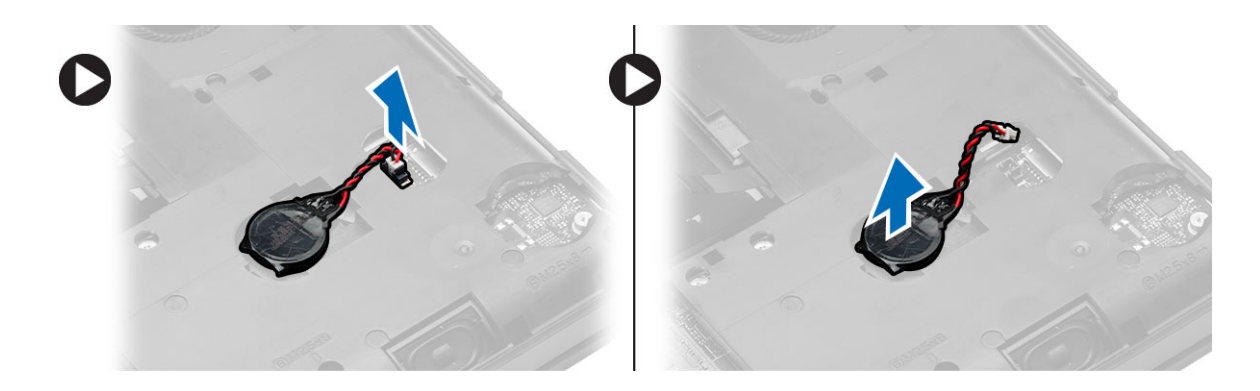

# Installing the Coin-Cell Battery

- 1. Place the coin-cell battery on the system board with adhesive side downwards.
- 2. Connect the coin-cell battery cable to the system board.
- 3. Install:
	- a. base cover
	- b. battery
- 4. Follow the procedures in *After Working Inside Your Computer*.

# Removing the Display Hinge

- 1. Follow the procedures in *Before Working Inside Your Computer*.
- 2. Remove:
	- a. battery
	- b. base cover
	- c. keyboard trim
	- d. keyboard
- 3. Remove the screws that secure the display hinge at the back of the computer.

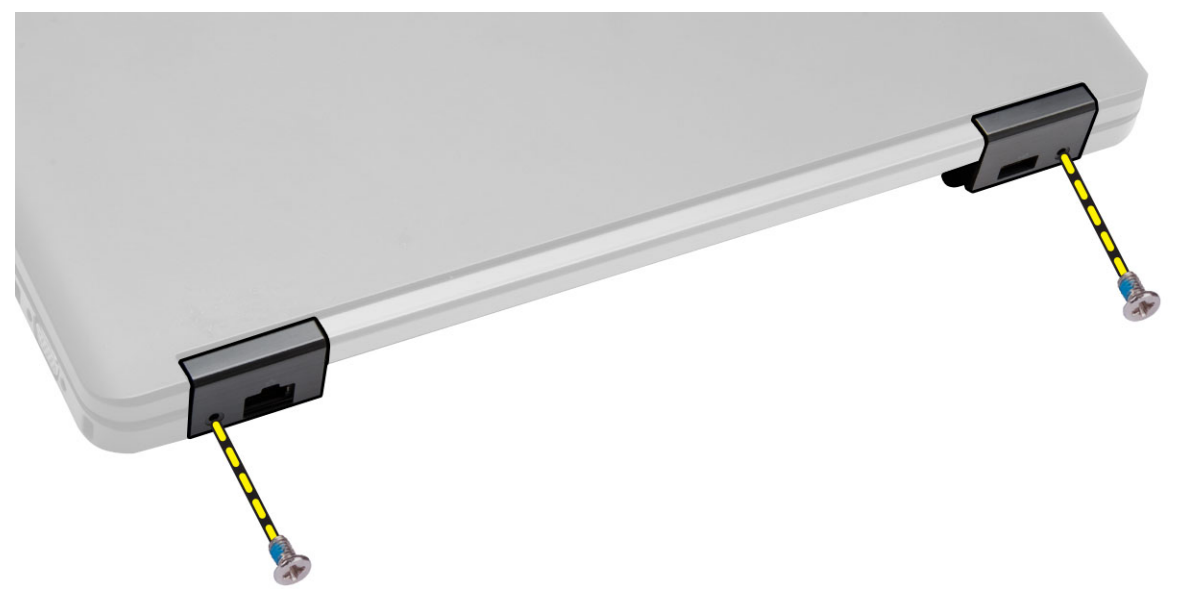

<span id="page-23-0"></span>4. Remove the screws that secure the display hinge at the front of the computer. Press and remove the display hinge from the computer.

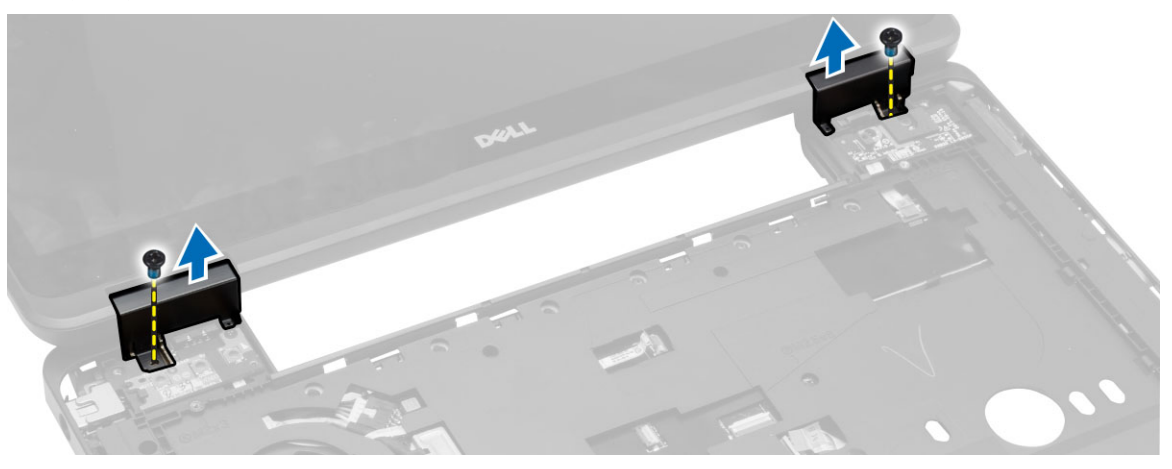

## Installing the Display Hinge

- 1. Place the display hinge on the computer.
- 2. Tighten the screws to secure the display hinge at the front and back of the computer.
- 3. Install:
	- a. keyboard
	- b. keyboard trim
	- c. base cover
	- d. battery
- 4. Follow the procedures in *After Working Inside Your Computer*.

# Removing the Palmrest

- 1. Follow the procedures in *Before Working Inside Your Computer*.
- 2. Remove:
	- a. SD card
	- b. battery
	- c. base cover
	- d. keyboard trim
	- e. keyboard
	- f. memory
	- g. optical drive
	- h. hard drive
	- i. display hinge
- **3.** Remove the screws at the bottom of the computer.

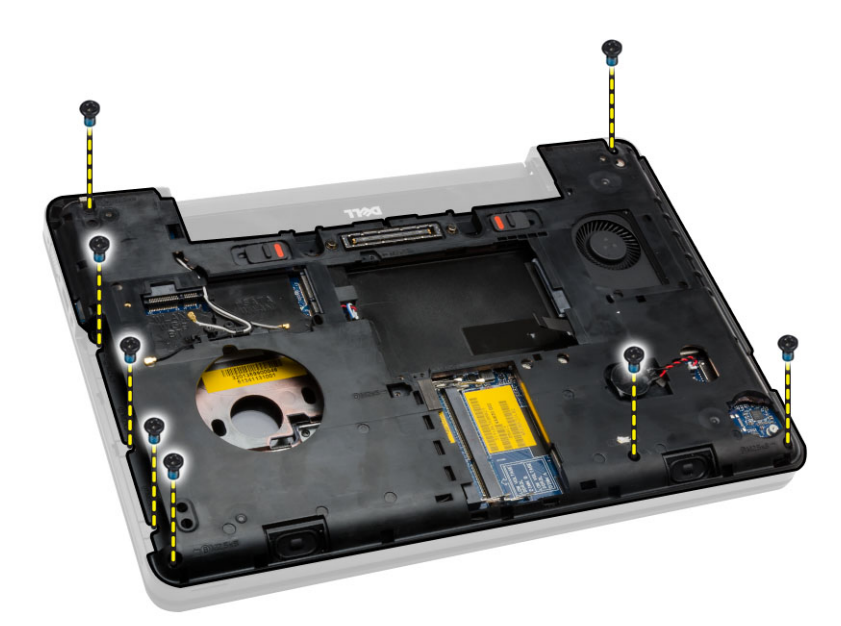

- 4. Disconnect:
	- a. media-buttons cable
	- b. touch-pad cable
	- c. fingerprint-scanner cable
	- d. power-button cable

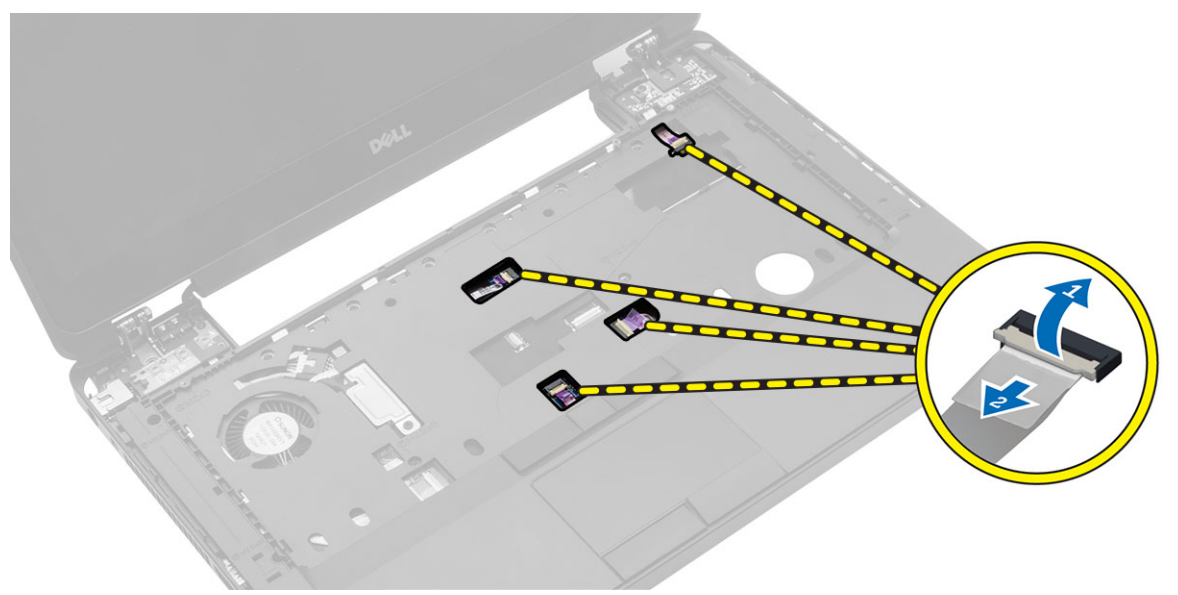

- **5.** Perform the following steps:
	- a. Remove the screws that secure the palmrest of the computer.
	- b. Lift and remove the palmrest from the computer

<span id="page-25-0"></span>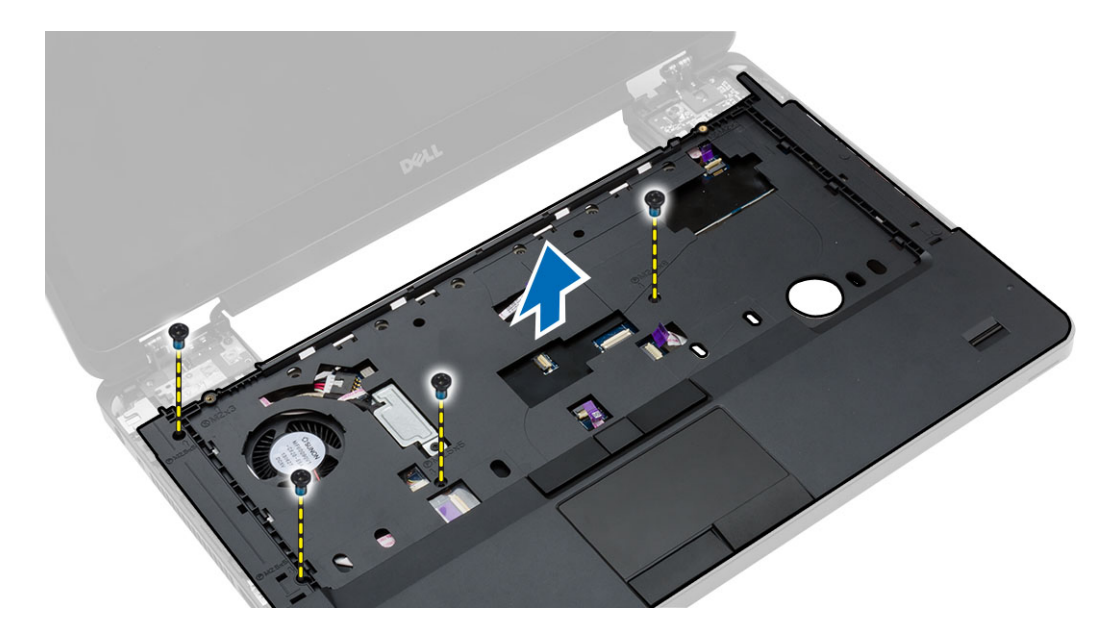

## Installing the Palmrest

- 1. Align the palmrest assembly to its original position in the computer and snap it into place.
- 2. Connect the following cables to the system board:
	- a. power-button cable
	- b. fingerprint-scanner cable
	- c. touch-pad cable
	- d. media button cable
- **3.** Tighten the screws to secure the palmrest at the front and back of the computer.
- 4. Install:
	- a. display hinge
	- b. hard drive
	- c. optical drive
	- d. memory
	- e. keyboard
	- f. keyboard trim
	- g. base cover
	- h. battery
	- i. SD card
- 5. Follow the procedures in *After Working Inside Your Computer*.

## Removing the Display Assembly

- 1. Follow the procedures in *Before Working Inside Your Computer*.
- 2. Remove:
	- a. SD card
	- b. battery
	- c. base cover
	- d. keyboard trim
- e. keyboard
- f. display hinge
- g. palmrest
- **3.** Disconnect and remove WLAN cable from its routing channels.

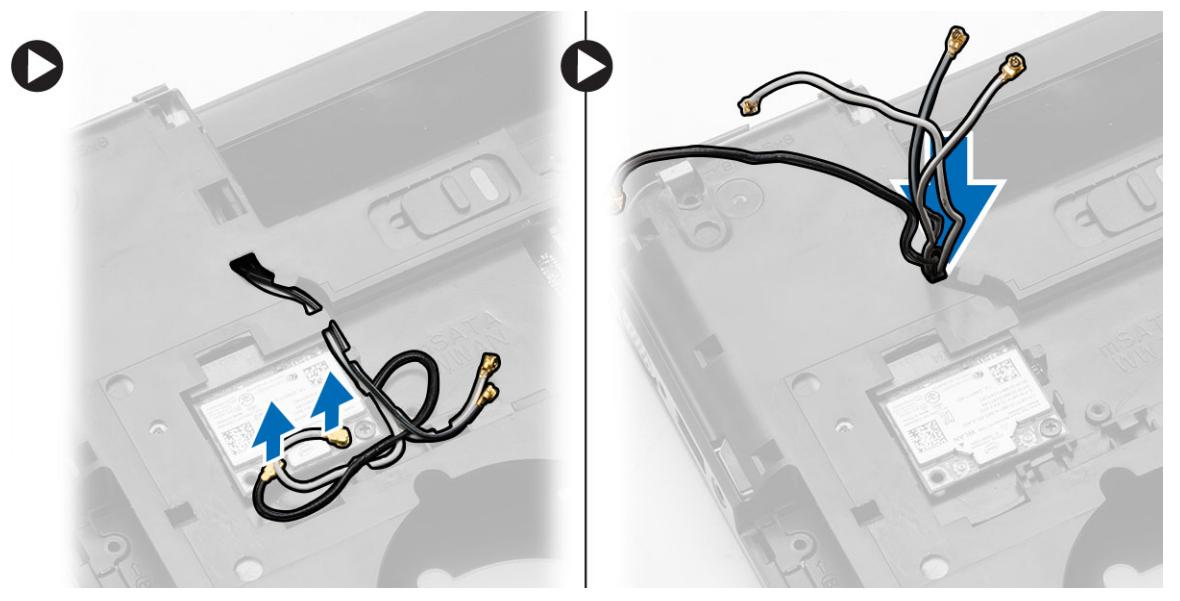

- 4. Perform the following steps:
	- a. Remove the screws that secure the display-cable connector and remove it from the system board.
	- b. Disconnect the display cables from the system board.

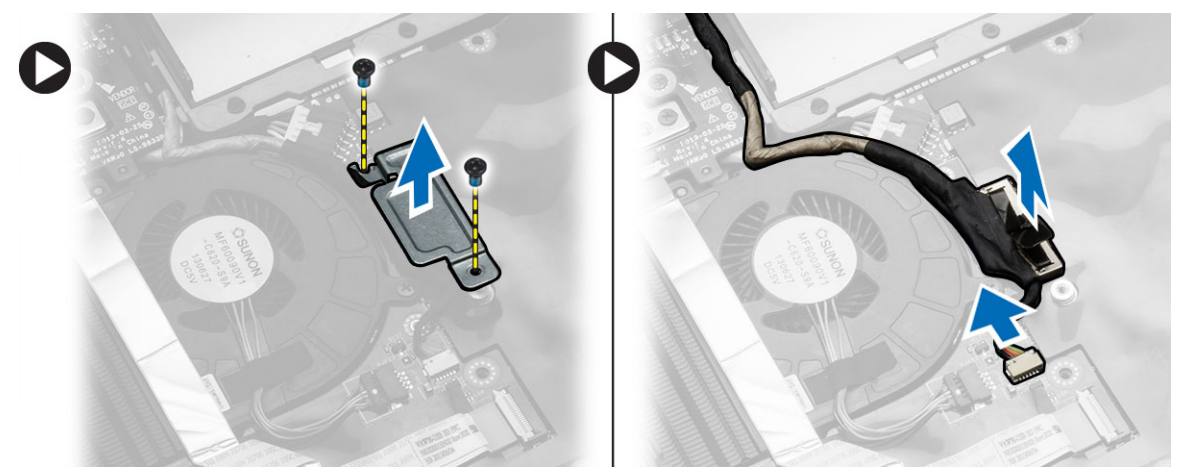

5. Remove the screws that secure the display assembly in place and lift to remove the display assembly from the computer.

<span id="page-27-0"></span>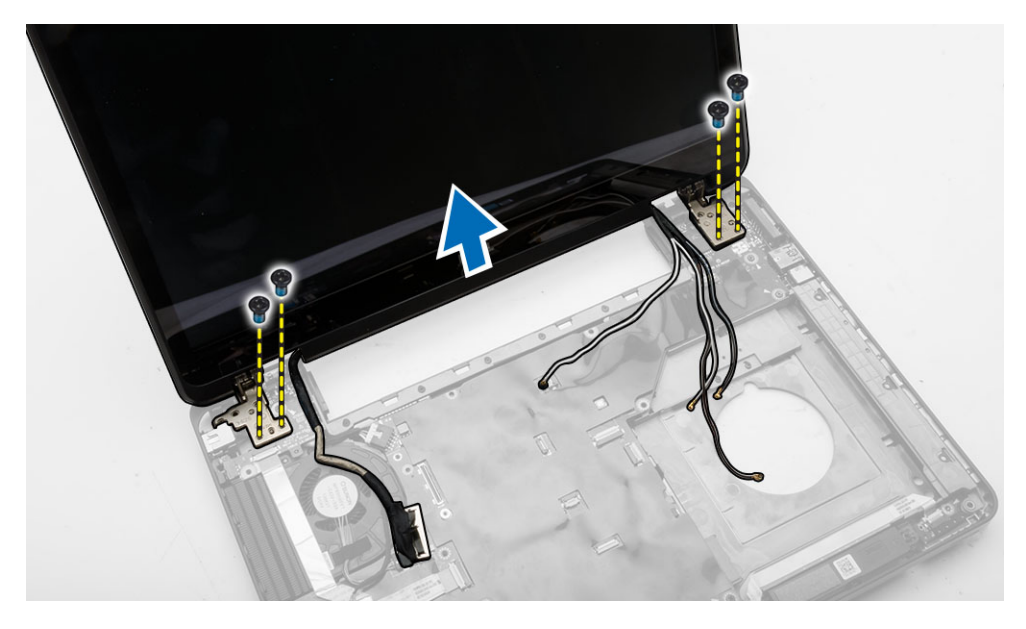

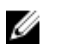

NOTE: The above display assembly removal procedures are applicable for both Touch and Nontouch versions of the computer.

# Installing the Display Assembly

- 1. Tighten the screws that secure the display assembly in place.
- 2. Insert the WLAN cable through the holes on the chassis.
- **3.** Route the display cable along its compartment and connect the display cables to its connectors on the system board.
- 4. Connect the WLAN cables to their connectors.
- 5. Install:
	- a. palmrest
	- b. display hinge
	- c. keyboard
	- d. keyboard trim
	- e. base cover
	- f. battery
	- g. SD card
- 6. Follow the procedures in *After Working Inside Your Computer*.

# Removing the ExpressCard Cage

- 1. Follow the procedures in *Before Working Inside Your Computer*.
- 2. Remove:
	- a. SD card
	- b. battery
	- c. base cover
	- d. keyboard trim
	- e. keyboard
- <span id="page-28-0"></span>f. display hinge
- g. palmrest
- **3.** Perform the following steps:
	- a. Remove the screws that secure the ExpressCard cage.
	- b. Lift and remove the ExpressCard cage from the computer.

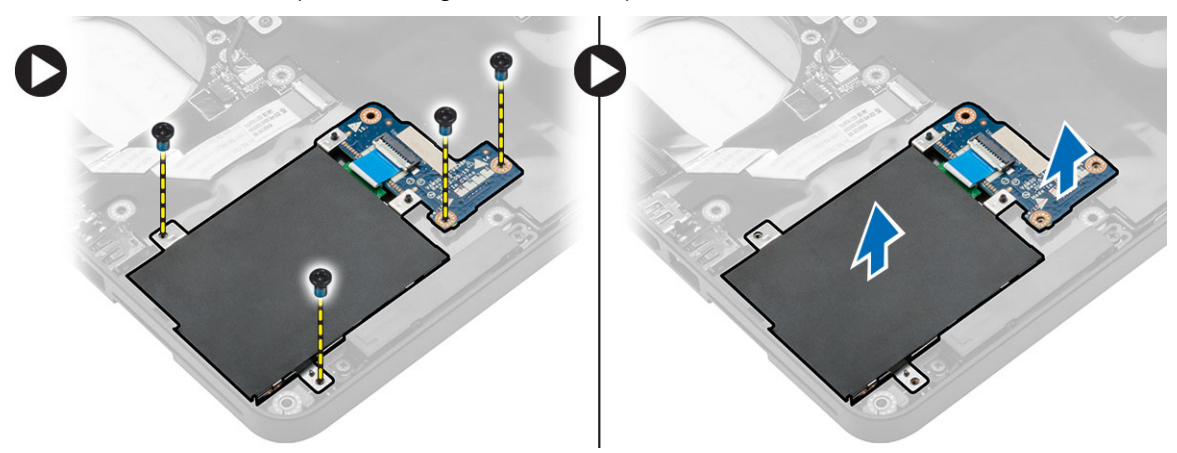

# Installing the ExpressCard Cage

- 1. Align the ExpressCard cage to its original position on the computer and snap it into place.
- 2. Install the screws that secure the ExpressCard cage to the system board.
- 3. Install:
	- a. palmrest
	- b. display hinge
	- c. keyboard
	- d. keyboard trim
	- e. base cover
	- f. battery
	- g. SD card
- 4. Follow the procedures in *After Working Inside Your Computer*.

### Removing the System Fan

- 1. Follow the procedures in *Before Working Inside Your Computer*.
- 2. Remove:
	- a. SD card
	- b. battery
	- c. base cover
	- d. keyboard trim
	- e. keyboard
	- f. memory
	- g. optical drive
	- h. hard drive
	- i. display hinge
	- j. palmrest

#### <span id="page-29-0"></span>3. Disconnect:

- a. system-fan cable
- b. I/O board cable

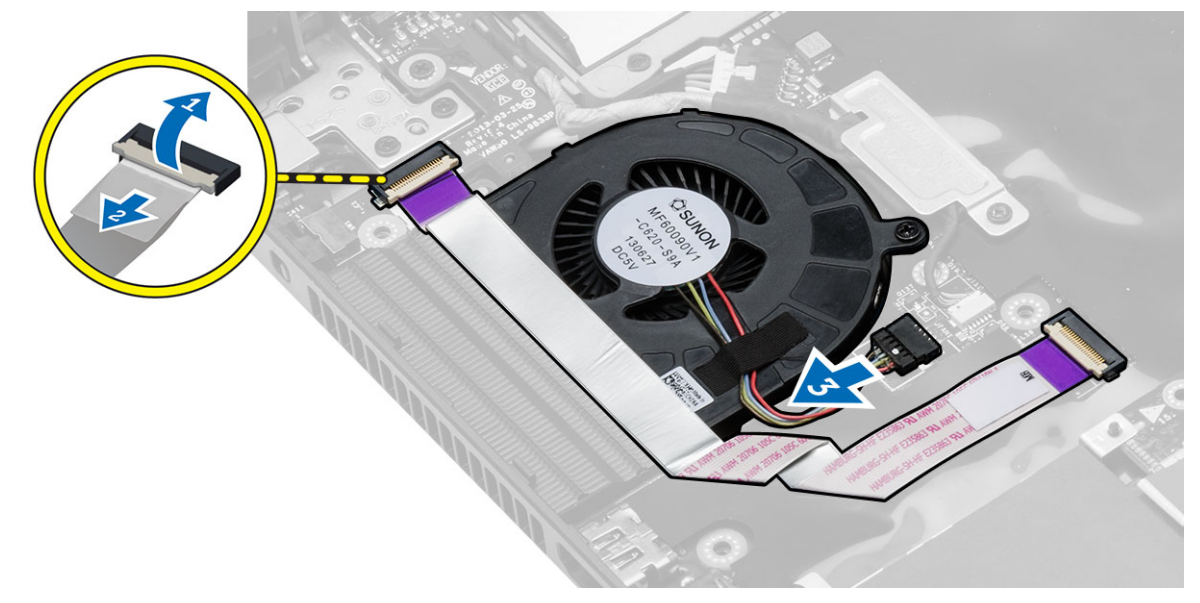

4. Remove the screws that secure the system fan and lift the system fan to remove from the computer.

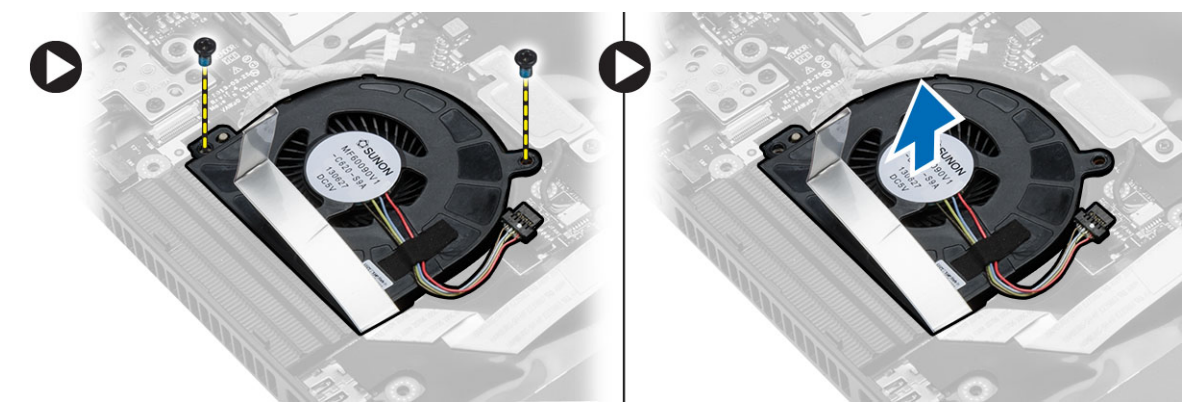

# Installing the System Fan

- 1. Place the system fan on the computer.
- 2. Connect the system-fan cable to the system board.
- **3.** Connect the I/O board cable to its connector.
- **4.** Tighten the screws to secure the system fan on the computer.
- 5. Install:
	- a. palmrest
	- b. display hinge
	- c. memory
	- d. hard drive
	- e. optical drive
- <span id="page-30-0"></span>f. keyboard
- g. keyboard trim
- h. base cover
- i. battery
- j. SD card
- 6. Follow the procedures in *After Working Inside Your Computer*.

### Removing the System Board

- 1. Follow the procedures in *Before Working Inside Your Computer*.
- 2. Remove:
	- a. SD card
	- b. battery
	- c. base cover
	- d. keyboard trim
	- e. keyboard
	- f. memory
	- g. optical drive
	- h. hard drive
	- i. WLAN card
	- j. display hinge
	- k. palmrest
	- l. system fan
	- m. ExpressCard cage
- 3. Disconnect:
	- a. coin-cell battery cable
	- b. speaker cable

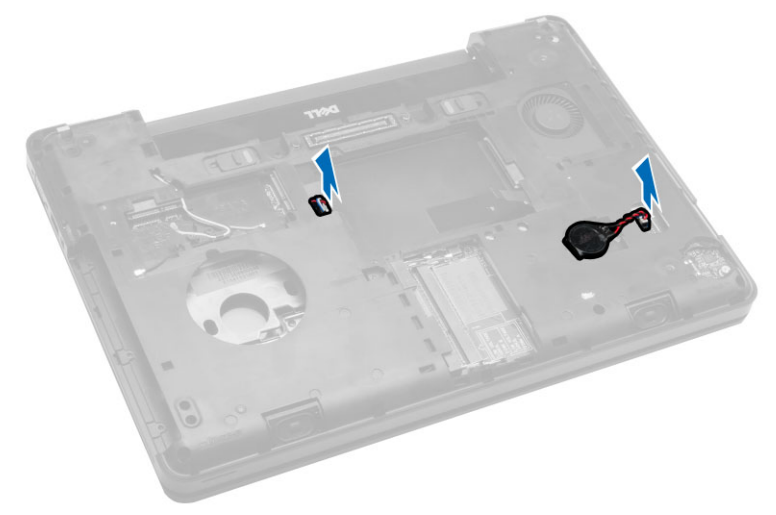

- 4. Flip the computer and disconnect:
	- a. power cable
	- b. status-light board cable
	- c. I/O board cable

![](_page_31_Picture_0.jpeg)

- **5.** Perform the following steps:
	- a. Remove the screws that secure the display-cable connector and remove it from the system board.
	- b. Disconnect the display cables and power-connector cable from the system board.

![](_page_31_Picture_4.jpeg)

6. Remove the screws that secure the system board and lift the system board to remove from the computer.

<span id="page-32-0"></span>![](_page_32_Picture_0.jpeg)

# Installing the System Board

- 1. Align the system board into its original position on the computer.
- 2. Replace and tighten the screws to secure the system board to the computer.
- **3.** Connect the following cables:
	- a. I/O board cable
	- b. power-connector cable
	- c. status-light board cable
- 4. Turn over the computer and connect the coin-cell battery cable and speaker cable to the system board.
- 5. Install:
	- a. ExpressCard cage
	- b. system fan
	- c. palmrest
	- d. display hinge
	- e. WLAN card
	- f. hard drive
	- g. optical drive
	- h. memory
	- i. keyboard
	- j. keyboard trim
	- k. base cover
	- l. battery
	- m. SD card
- 6. Follow the procedures in *After Working Inside Your Computer*.

# <span id="page-33-0"></span>Removing the Heatsink

- 1. Follow the procedures in *Before Working Inside Your Computer*.
- 2. Remove:
	- a. SD card
	- b. battery
	- c. base cover
	- d. keyboard trim
	- e. keyboard
	- f. memory
	- g. optical drive
	- h. hard drive
	- i. WLAN card
	- j. display hinge
	- k. palmrest
	- l. system fan
	- m. ExpressCard cage
	- n. system board
- **3.** Perform the following steps:
	- a. Remove the screws that secure the heatsink in place.
	- b. Lift to remove the heatsink from the computer.

![](_page_33_Picture_20.jpeg)

# Installing the Heatsink

- 1. Place the heatsink on the system board.
- 2. Tighten the screws to secure the heatsink to the computer.
- 3. Install:
	- a. system board
	- b. ExpressCard cage
- <span id="page-34-0"></span>c. system fan
- d. palmrest
- e. display hinge
- f. WLAN card
- g. hard drive
- h. optical drive
- i. memory
- j. keyboard
- k. keyboard trim
- l. base cover
- m. battery
- n. SD card
- 4. Follow the procedures in *After Working Inside Your Computer*.

## Removing the I/O Board (Left)

- 1. Follow the procedures in *Before Working Inside Your Computer*.
- 2. Remove:
	- a. SD card
	- b. battery
	- c. base cover
	- d. keyboard trim
	- e. keyboard
	- f. memory
	- g. optical drive
	- h. hard drive
	- i. WLAN card
	- j. display hinge
	- k. palmrest
	- l. system fan
	- m. ExpressCard cage
	- n. system board
- **3.** Perform the following steps:
	- a. Remove the screw that secures the left I/O board on the computer.
	- b. Lift the I/O board and remove from the computer.

![](_page_34_Picture_33.jpeg)

![](_page_34_Picture_34.jpeg)

# <span id="page-35-0"></span>Installing the I/O Board (Left)

- 1. Place the I/O board on the computer.
- 2. Tighten the screw to secure the I/O board to the computer.
- 3. Install:
	- a. system board
	- b. ExpressCard cage
	- c. system fan
	- d. palmrest
	- e. display hinge
	- f. WLAN card
	- g. hard drive
	- h. optical drive
	- i. memory
	- j. keyboard
	- k. keyboard trim
	- l. base cover
	- m. battery
	- n. SD card
- 4. Follow the procedures in *After Working Inside Your Computer*.

# Removing the I/O Board (Right)

- 1. Follow the procedures in *Before Working Inside Your Computer*.
- 2. Remove:
	- a. SD card
	- b. battery
	- c. base cover
	- d. keyboard trim
	- e. keyboard
	- f. memory
	- g. optical drive
	- h. hard drive
	- i. WLAN card
	- j. display hinge
	- k. palmrest
	- l. system fan
	- m. ExpressCard cage
	- n. system board
- **3.** Perform the following steps:
	- a. Remove the screws that secure the I/O board on the computer.
	- b. Lift the I/O board and remove from the computer.

<span id="page-36-0"></span>![](_page_36_Picture_0.jpeg)

# Installing the I/O Board (Right)

- 1. Place the I/O board on the computer.
- 2. Tighten the screws to secure the I/O board to the computer.
- 3. Install:
	- a. system board
	- b. ExpressCard cage
	- c. system fan
	- d. palmrest
	- e. display hinge
	- f. WLAN card
	- g. hard drive
	- h. optical drive
	- i. memory
	- j. keyboard
	- k. keyboard trim
	- l. base cover
	- m. battery
	- n. SD card
- 4. Follow the procedures in *After Working Inside Your Computer*.

### Removing the Power Connector

- 1. Follow the procedures in *Before Working Inside Your Computer*.
- 2. Remove:
	- a. SD card
	- b. battery
	- c. base cover
	- d. keyboard trim
	- e. keyboard
	- f. memory
	- g. hard drive
	- h. optical drive
	- i. WLAN card
- <span id="page-37-0"></span>j. display hinge
- k. palmrest
- l. ExpressCard cage
- m. system fan
- n. system board
- **3.** Perform the following steps:
	- a. Remove the power-connector cable from the routing channels.
	- b. Lift and remove the power connector from the computer.

![](_page_37_Picture_8.jpeg)

### Installing the Power Connector

- 1. Place the power connector on its place in the computer.
- 2. Route the power-connector cable on its routing channels.
- 3. Install:
	- a. system board
	- b. system fan
	- c. ExpressCard cage
	- d. palmrest
	- e. display hinge
	- f. WLAN card
	- g. hard drive
	- h. optical drive
	- i. memory
	- j. keyboard
	- k. keyboard trim
	- l. base cover
	- m. battery
	- n. SD card
- 4. Follow the procedures in *After Working Inside Your Computer*.

### Removing the Speakers

- 1. Follow the procedures in *Before Working Inside Your Computer*.
- 2. Remove:
	- a. SD memory card
	- b. battery
	- c. base cover
- <span id="page-38-0"></span>d. keyboard trim
- e. keyboard
- f. memory
- g. optical drive
- h. hard drive
- i. WLAN card
- j. display hinge
- k. palmrest
- l. system fan
- m. ExpressCard cage
- n. system board
- **3.** Perform the following steps:
	- a. Remove the speaker cable from the routing channels.
	- b. Remove the screws that secure the speakers from the computer.
	- c. Lift and remove the speakers from the computer.

![](_page_38_Picture_15.jpeg)

### Installing the Speakers

- 1. Place the speakers on the computer.
- 2. Secure the speaker cable to the routing channels.
- **3.** Tighten the screws to secure the speakers to the computer.
- 4. Install:
	- a. system board
	- b. ExpressCard cage
	- c. system fan
	- d. palmrest
	- e. display hinge
	- f. WLAN card
	- g. hard drive
	- h. optical drive
- <span id="page-39-0"></span>i. memory
- j. keyboard
- k. keyboard trim
- l. base cover
- m. battery
- n. SD card
- 5. Follow the procedures in *After Working Inside Your Computer*.

## Removing the Status-Light Board

- 1. Follow the procedures in *Before Working Inside Your Computer*.
- 2. Remove:
	- a. SD card
	- b. battery
	- c. base cover
	- d. keyboard trim
	- e. keyboard
	- f. memory
	- g. optical drive
	- h. hard drive
	- i. WLAN card
	- j. display hinge
	- k. palmrest
	- l. system fan
	- m. ExpressCard cage
	- n. system board
	- o. speakers
- **3.** Perform the following steps:
	- a. Remove the LED cover.
	- b. Disconnect the status-light board cable and remove the screw that secures the status-light board.
	- c. Lift and remove the status-light board from the computer.

![](_page_39_Picture_29.jpeg)

# Installing the Status-Light Board

- 1. Place the status-light board on its place on the computer.
- 2. Connect the status-light board cable to its connector.
- **3.** Tighten the screw to secure the status-light board on the computer.
- 4. Place the LED cover on the status-light board.
- 5. Install:
	- a. speakers
	- b. system board
	- c. system fan
	- d. ExpressCard cage
	- e. palmrest
	- f. display hinge
	- g. WLAN card
	- h. hard drive
	- i. optical drive
	- j. memory
	- k. keyboard
	- l. keyboard trim
	- m. base cover
	- n. battery
	- o. SD card
- 6. Follow the procedures in *After Working Inside Your Computer*.

# <span id="page-41-0"></span>System Setup

System Setup enables you to manage your computer hardware and specify BIOS‐level options. From the System Setup, you can:

- Change the NVRAM settings after you add or remove hardware
- View the system hardware configuration
- Enable or disable integrated devices
- Set performance and power management thresholds
- Manage your computer security

### Boot Sequence

Boot Sequence allows you to bypass the System Setup-defined boot device order and boot directly to a specific device (for example: optical drive or hard drive). During the Power-on Self Test (POST), when the Dell logo appears, you can:

- Access System Setup by pressing <F2> key
- Bring up the one-time boot menu by pressing <F12> key

The one-time boot menu displays the devices that you can boot from including the diagnostic option. The boot-menu options are:

- Removable Drive (if available)
- STXXXX Drive

**NOTE:** XXX denotes the SATA drive number.

- Optical Drive
- Diagnostics

NOTE: Choosing Diagnostics, will display the ePSA diagnostics screen.

The boot sequence screen also displays the option to access the System Setup screen.

## Navigation Keys

The following table displays the system setup navigation keys.

![](_page_41_Picture_22.jpeg)

NOTE: For most of the system setup options, changes that you make are recorded but do not take effect until you re-start the system.

#### <span id="page-42-0"></span>Table 1. Navigation Keys

![](_page_42_Picture_188.jpeg)

# System Setup Options

 $\mathbb Z$  NOTE: Depending on the computer and its installed devices, the items listed in this section may or may not appear.

#### Table 2. General

![](_page_42_Picture_189.jpeg)

- CD/DVD/CD-RW Drive
- Onboard NIC

![](_page_43_Picture_192.jpeg)

Date/Time Allows you to change the date and time.

![](_page_43_Picture_193.jpeg)

### Table 3. System Configuration

![](_page_44_Picture_172.jpeg)

Option Description

You can also enable or disable Media Card.

#### Table 4. Video

![](_page_45_Picture_135.jpeg)

 $\mathbb Z$  NOTE: The Video setting will only be visible when a video card is installed into the system.

#### Table 5. Security

![](_page_45_Picture_136.jpeg)

![](_page_46_Picture_139.jpeg)

### Table 6. Secure Boot

![](_page_46_Picture_140.jpeg)

![](_page_47_Picture_175.jpeg)

be erased and the keys will restore to default settings.

#### Table 7. Performance

![](_page_47_Picture_176.jpeg)

![](_page_48_Picture_167.jpeg)

![](_page_48_Picture_168.jpeg)

![](_page_48_Picture_169.jpeg)

![](_page_49_Picture_177.jpeg)

![](_page_49_Picture_178.jpeg)

![](_page_49_Picture_179.jpeg)

![](_page_50_Picture_155.jpeg)

### Table 10. Virtualization Support

![](_page_50_Picture_156.jpeg)

![](_page_51_Picture_175.jpeg)

#### Table 11. Wireless

![](_page_51_Picture_176.jpeg)

#### Table 12. Maintenance

![](_page_51_Picture_177.jpeg)

#### <span id="page-52-0"></span>Table 13. System Logs

![](_page_52_Picture_230.jpeg)

# Updating the BIOS

It is recommended to update your BIOS (system setup), on replacing the system board or if an update is available. For laptops, ensure that your computer battery is fully charged and connected to a power outlet

- 1. Re-start the computer.
- 2. Go to dell.com/support.
- 3. Enter the Service Tag or Express Service Code and click Submit.

NOTE: To locate the Service Tag, click Where is my Service Tag?

![](_page_52_Picture_8.jpeg)

NOTE: If you cannot find your Service Tag, click Detect My Product. Proceed with the instructions on screen.

- 4. If you are unable to locate or find the Service Tag, click the Product Category of your computer.
- 5. Choose the **Product Type** from the list.
- 6. Select your computer model and the **Product Support** page of your computer appears.
- 7. Click Get drivers and click View All Drivers. The Drivers and Downloads page opens.
- 8. On the Drivers and Downloads screen, under the Operating System drop-down list, select BIOS.
- 9. Identify the latest BIOS file and click Download File. You can also analyze which drivers need an update. To do this for your product, click Analyze System for Updates and follow the instructions on the screen.
- 10. Select your preferred download method in the Please select your download method below window, click Download File.
	- The **File Download** window appears.
- 11. Click Save to save the file on your computer.
- 12. Click Run to install the updated BIOS settings on your computer. Follow the instructions on the screen.

### System and Setup Password

You can create a system password and a setup password to secure your computer.

![](_page_52_Picture_231.jpeg)

<span id="page-53-0"></span> $\bigwedge$  CAUTION: The password features provide a basic level of security for the data on your computer.

CAUTION: Anyone can access the data stored on your computer if it is not locked and left unattended.

NOTE: Your computer is shipped with the system and setup password feature disabled.

### Assigning a System Password and Setup Password

You can assign a new System Password and/or Setup Password or change an existing System Password and/or Setup Password only when Password Status is Unlocked. If the Password Status is Locked, you cannot change the System Password.

NOTE: If the password jumper is disabled, the existing System Password and Setup Password are Ø deleted and you need not provide the system password to log on to the computer.

To enter a system setup, press <F2> immediately after a power-on or re-boot.

- 1. In the System BIOS or System Setup screen, select System Security and press <Enter>. The System Security screen appears.
- 2. In the System Security screen, verify that Password Status is Unlocked.
- **3.** Select System Password, enter your system password, and press <Enter> or <Tab>. Use the following guidelines to assign the system password:
	- A password can have up to 32 characters.
	- The password can contain the numbers 0 through 9.
	- Only lower case letters are valid, upper case letters are not allowed.
	- Only the following special characters are allowed: space,  $(\tilde{z})$ ,  $(+)$ ,  $(\tilde{z})$ ,  $(\tilde{z})$ ,  $(\tilde{z})$ ,  $(\tilde{z})$ ,  $(\tilde{z})$ ,  $(\tilde{z})$ ,  $(\tilde{z})$ ,  $(\tilde{z})$ ,  $(\tilde{z})$ ,  $(\tilde{z})$ ,  $(\tilde{z})$ ,  $(\tilde{z})$ ,  $(\tilde{z})$ ,  $(\tilde{z})$ ,  $(\tilde{$

Re-enter the system password when prompted.

- 4. Type the system password that you entered earlier and click OK.
- 5. Select Setup Password, type your system password and press <Enter> or <Tab>. A message prompts you to re-type the setup password.
- 6. Type the setup password that you entered earlier and click OK.
- 7. Press <Esc> and a message prompts you to save the changes.
- 8. Press <Y> to save the changes. The computer reboots.

### Deleting or Changing an Existing System and/or Setup Password

Ensure that the **Password Status** is Unlocked (in the System Setup) before attempting to delete or change the existing System and/or Setup password. You cannot delete or change an existing System or Setup password, if the Password Status is Locked.

To enter the System Setup, press <F2> immediately after a power-on or reboot.

- 1. In the System BIOS or System Setup screen, select System Security and press <Enter>. The System Security screen is displayed.
- 2. In the System Security screen, verify that Password Status is Unlocked.
- 3. Select System Password, alter or delete the existing system password and press <Enter> or <Tab>.
- 4. Select Setup Password, alter or delete the existing setup password and press <Enter> or <Tab>.

![](_page_54_Picture_0.jpeg)

 $\mathbb Z$  NOTE: If you change the System and/or Setup password, re-enter the new password when promoted. If you delete the System and/or Setup password, confirm the deletion when promoted.

- 5. Press <Esc> and a message prompts you to save the changes.
- 6. Press <Y> to save the changes and exit from the System Setup. The computer reboots.

# 4

# <span id="page-55-0"></span>**Diagnostics**

If you experience a problem with your computer, run the ePSA diagnostics before contacting Dell for technical assistance. The purpose of running diagnostics is to test your computer's hardware without requiring additional equipment or risking data loss. If you are unable to fix the problem yourself, service and support personnel can use the diagnostics results to help you solve the problem.

### Enhanced Pre-Boot System Assessment (ePSA) **Diagnostics**

The ePSA diagnostics (also known as system diagnostics) performs a complete check of your hardware. The ePSA is embedded with the BIOS and is launched by the BIOS internally. The embedded system diagnostics provides a set of options for particular devices or device groups allowing you to:

- Run tests automatically or in an interactive mode
- Repeat tests
- Display or save test results
- Run thorough tests to introduce additional test options to provide extra information about the failed device(s)
- View status messages that inform you if tests are completed successfully
- View error messages that inform you of problems encountered during testing

#### CAUTION: Use the system diagnostics to test only your computer. Using this program with other computers may cause invalid results or error messages.

![](_page_55_Picture_12.jpeg)

NOTE: Some tests for specific devices require user interaction. Always ensure that you are present at the computer terminal when the diagnostic tests are performed.

- 1. Power-on the computer.
- 2. As the computer boots, press the <F12> key as the Dell logo appears.
- 3. On the boot menu screen, select the Diagnostics option.

The **Enhanced Pre-boot System Assessment** window is displayed, listing all devices detected in the computer. The diagnostics starts running the tests on all the detected devices.

- 4. If you wish to run a diagnostic test on a specific device, press <Esc> and click Yes to stop the diagnostic test.
- 5. Select the device from the left pane and click Run Tests.
- 6. If there are any issues, error codes are displayed. Note the error code and contact Dell.

# <span id="page-56-0"></span>Device Status Lights

![](_page_56_Picture_97.jpeg)

# Battery Status Lights

If the computer is connected to an electrical outlet, the battery light operates as follows:

![](_page_56_Picture_98.jpeg)

# <span id="page-57-0"></span>Specifications

 $\mathbb Z$  NOTE: Offerings may vary by region. For more information regarding the configuration of your

computer, click Start  $\mathbf{C}$  (Start icon)  $\rightarrow$  Help and Support, and then select the option to view information about your computer.

#### Table 14. System Information

![](_page_57_Picture_160.jpeg)

#### Table 15. Processor

![](_page_57_Picture_161.jpeg)

#### Table 16. Memory

![](_page_57_Picture_162.jpeg)

#### Table 17. mSATA Support

![](_page_57_Picture_163.jpeg)

![](_page_58_Picture_177.jpeg)

#### Table 18. Audio

![](_page_58_Picture_178.jpeg)

### Table 19. Video

![](_page_58_Picture_179.jpeg)

#### Table 20. Communications

![](_page_58_Picture_180.jpeg)

#### Table 21. Ports and Connectors

![](_page_58_Picture_181.jpeg)

![](_page_59_Picture_166.jpeg)

#### Table 22. Display

![](_page_59_Picture_167.jpeg)

![](_page_60_Picture_160.jpeg)

#### Table 23. Keyboard

![](_page_60_Picture_161.jpeg)

Width

![](_page_61_Picture_172.jpeg)

#### Table 26. AC Adapter

![](_page_61_Picture_173.jpeg)

![](_page_62_Picture_178.jpeg)

### Non-Operating −40 °C to 70 °C (-40 °F to 158 °F) -40 °C to 70 °C (-40 °F to 158 °F)

#### Table 27. Physical

![](_page_62_Picture_179.jpeg)

#### Table 28. Environmental

![](_page_62_Picture_180.jpeg)

# <span id="page-63-0"></span>Contacting Dell

![](_page_63_Picture_2.jpeg)

NOTE: If you do not have an active Internet connection, you can find contact information on your purchase invoice, packing slip, bill, or Dell product catalog.

Dell provides several online and telephone-based support and service options. Availability varies by country and product, and some services may not be available in your area. To contact Dell for sales, technical support, or customer service issues:

- 1. Go to dell.com/support.
- 2. Select your support category.
- 3. Verify your country or region in the Choose a Country/Region drop-down list at the bottom of the page.
- 4. Select the appropriate service or support link based on your need.